# **PC LogBook Software Manual**

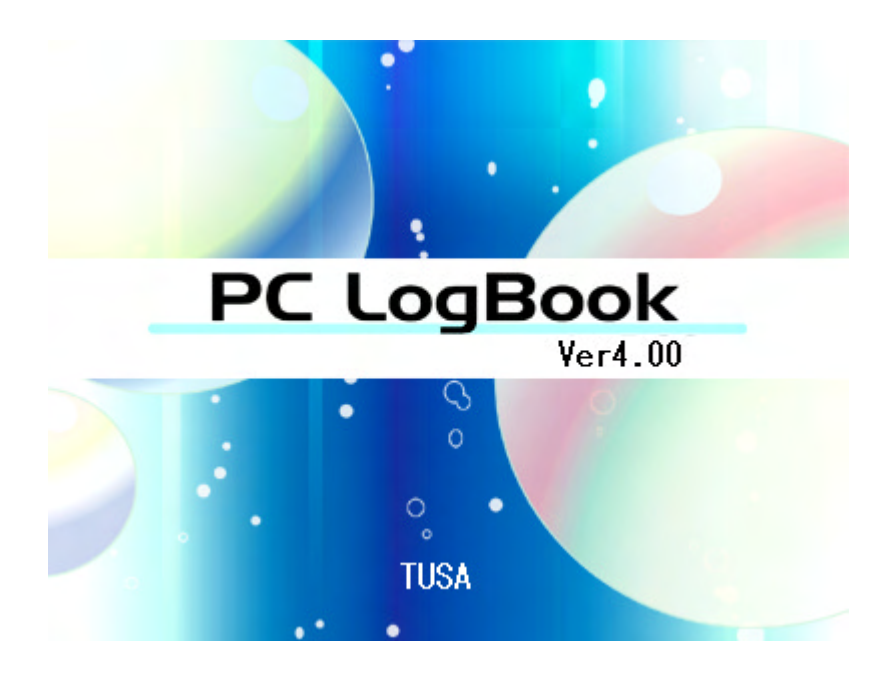

## **Introduction**

Welcome to PC LogBook!

This software is an application for managing log data during a dive on a computer.

PC LogBook features the following functions.

- \*Function for downloading log data and profile data from dive computer
- \*Function for setting history to dive computer
- \*Function for printing log books
- \*Function for simulating a dive

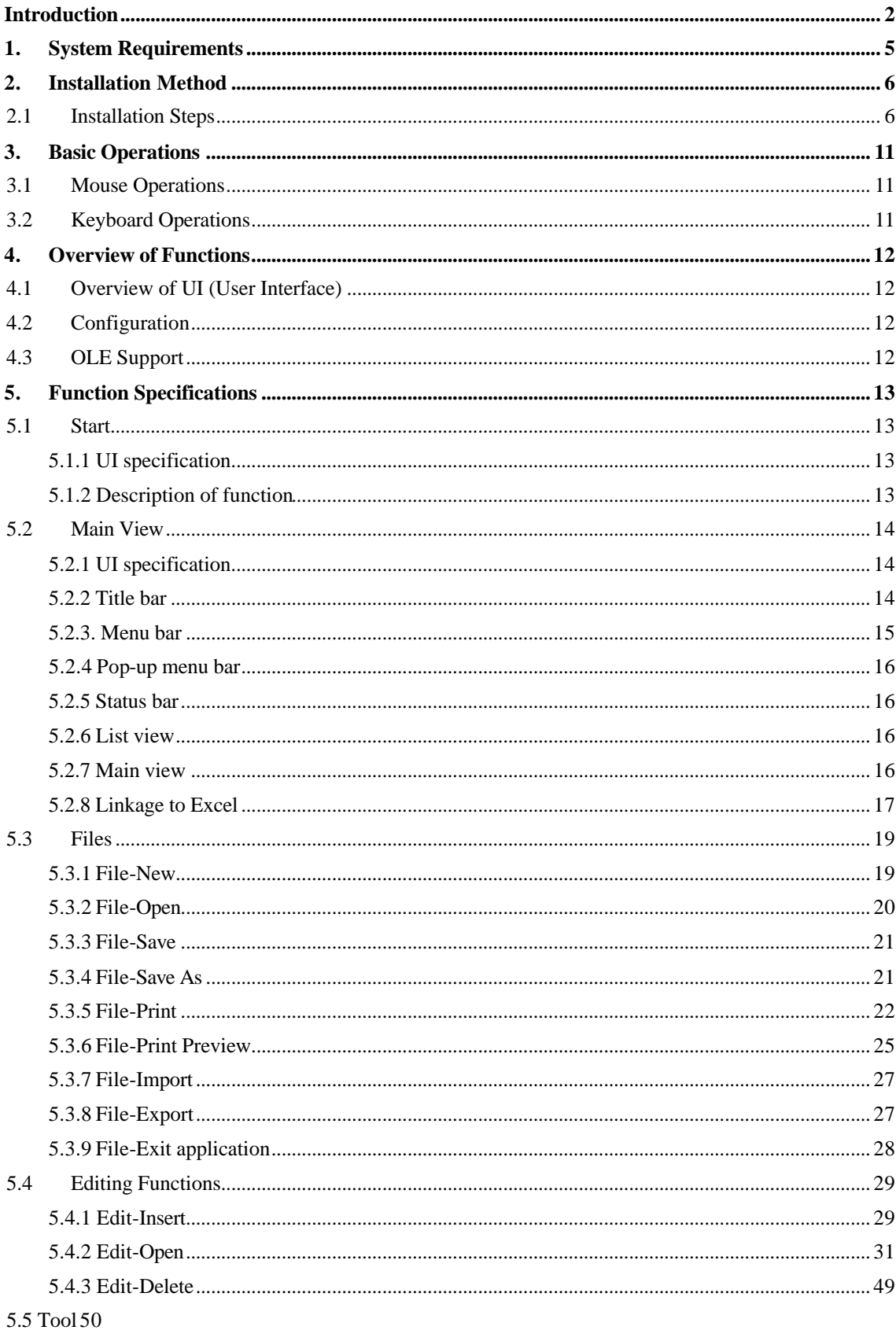

## **Contents**

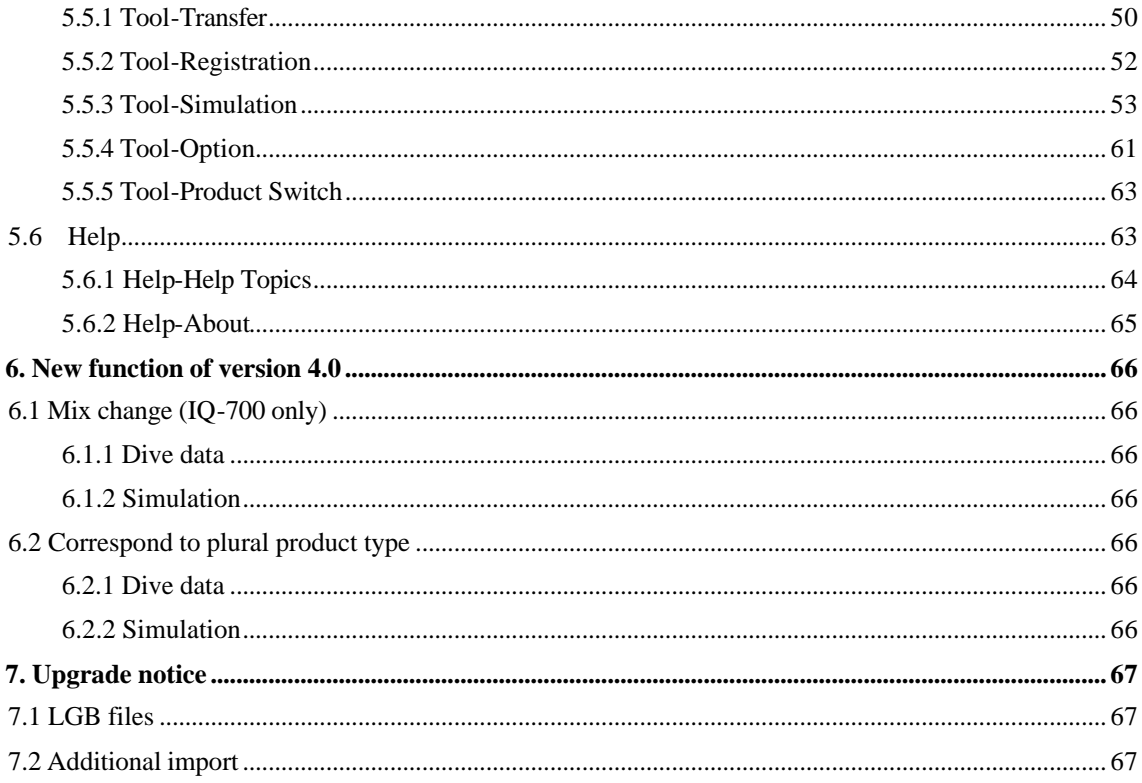

## **1. System Requirements**

### OS:

Microsoft Windows 98 Second Edition, Windows ME,

Windows 2000, or Windows XP

Microsoft, Windows, and Microsoft Excel are registered trademarks of Microsoft in the United States and other countries. (Other product names are also trademarks or registered trademarks.)

### Computer:

Any IBM PC/AT-compatible computer (including PC-98NX Series computers) that operates using one of the above-listed operating systems

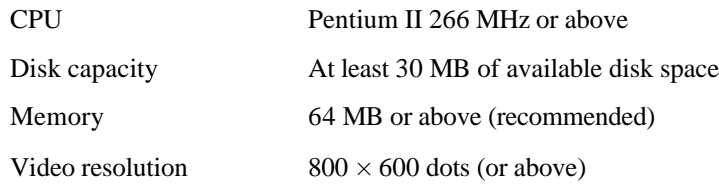

### Caution points

- (1) Duplication of any or all of these help contents without prior authorization is strictly prohibited.
- (2) These help contents are subject to revision without prior notification.
- (3) Please do not hesitate to contact us regarding any errors or omissions that may have been included in this document despite our efforts to the contrary.
- (4) Please note that, even though every effort has been made to ensure the accuracy of this document, we cannot be responsible for the effects of its use in all situations.

## **2. Installation Method**

## **2.1 Installation Steps**

## **(1) Begin installation**

Double-click "PCLogBook.exe" to bring up the splash screen shown below.

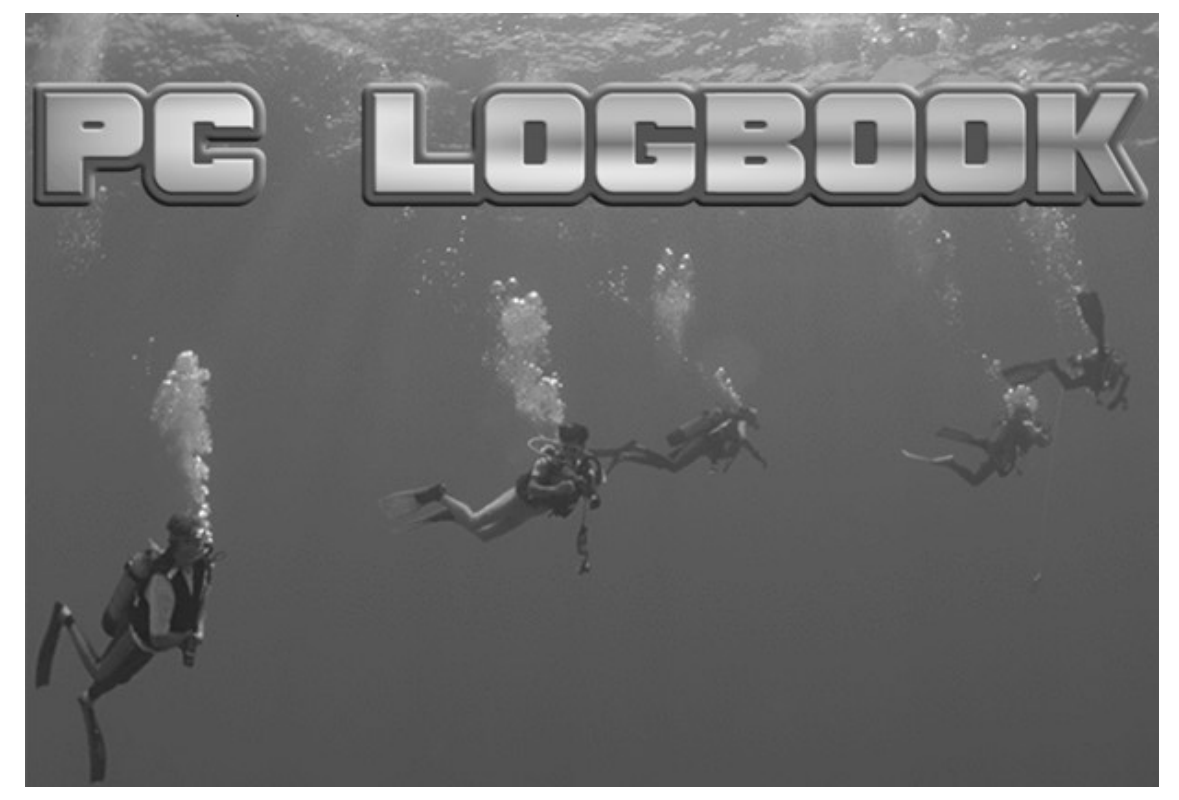

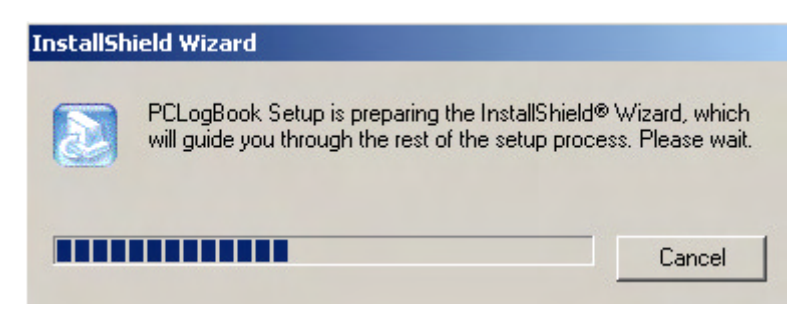

## **(2) Setup screen**

The following Setup window will appear. Select Next.

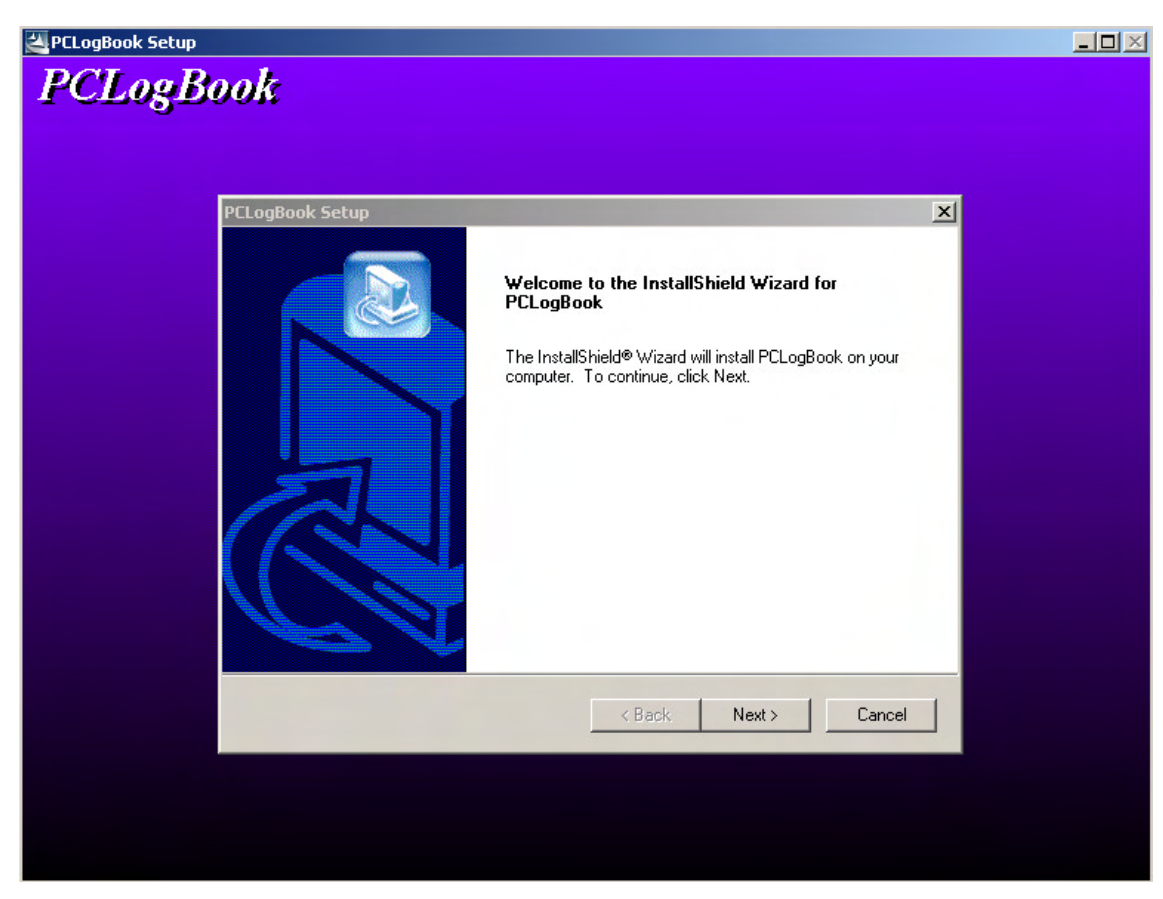

## **(3) Enter user information**

Enter a username, company name, and serial number.

(In case personal usage , enter same username to a company name column.)

Enter the serial number as follows, then select Next.

In case Dive Computer is IQ-800

DT54A-3472-1882

In case Dive Computer is IQ-700

DT53A-6353-2371

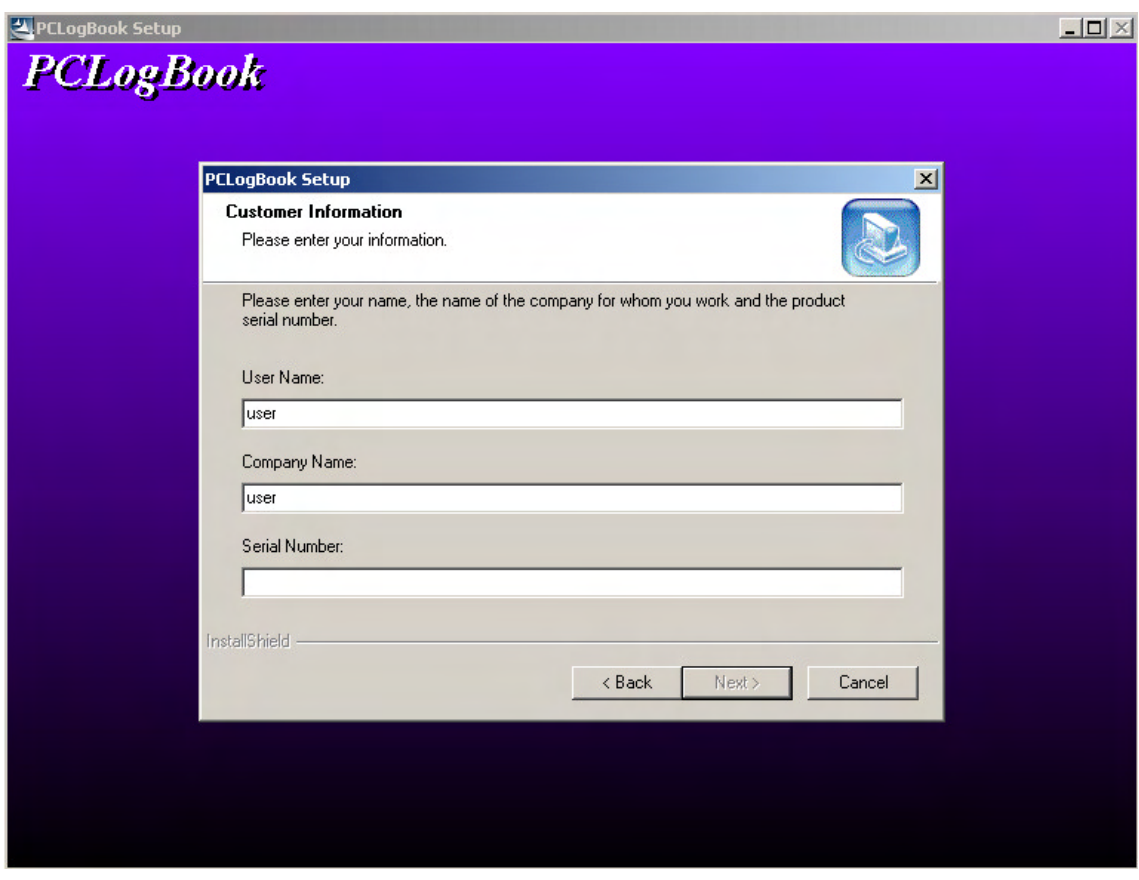

## **(4) Select installation directory**

Select the folder where the software will be installed, then select Next. Then confirm the folder name and select Next again to start the installation process.

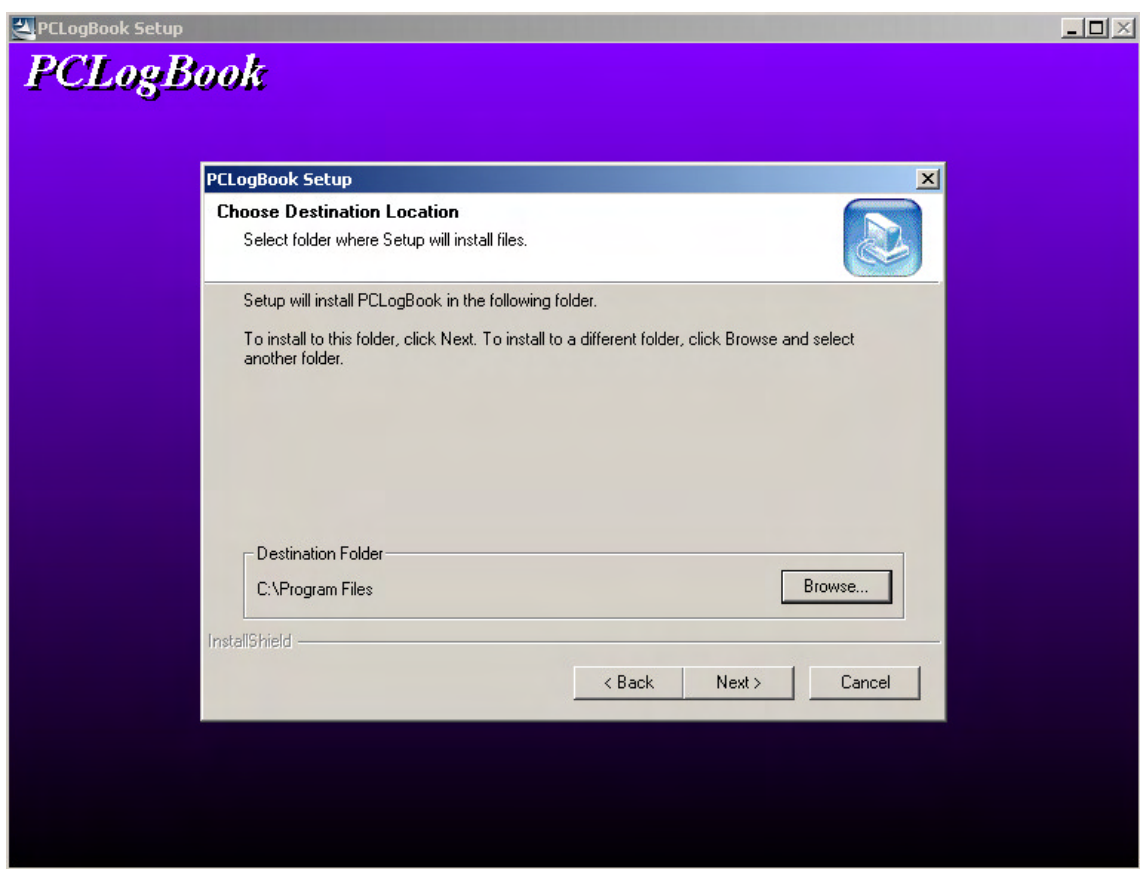

## **(5) Restart the system**

After the installation process is completed, restart your system to finish installation.

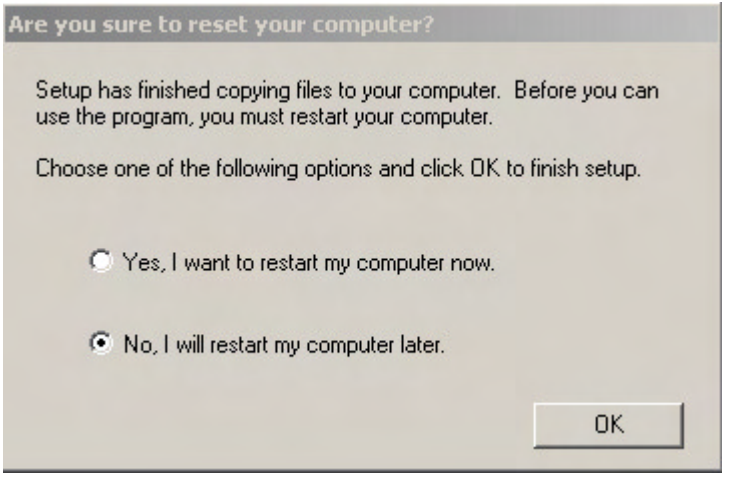

## 2.2 Canceling Installation

## **(1) User interface**

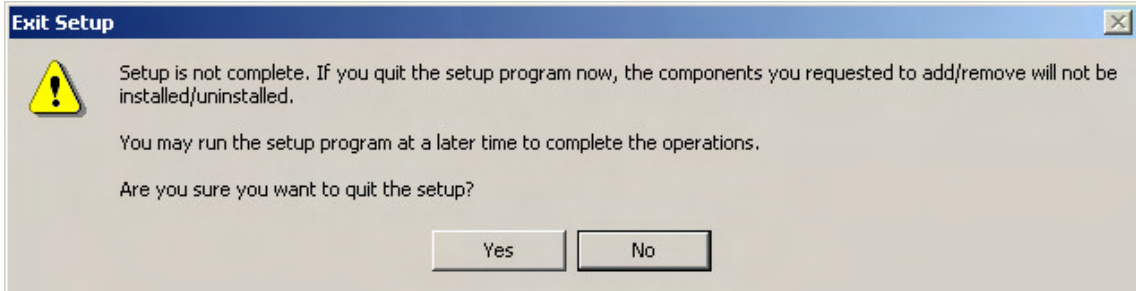

### **(2) Functions**

This window appears if you click Cancel during the installation process

Click Yes to stop installation.

Click No to continue installation.

## **3. Basic Operations**

## **3.1 Mouse Operations**

These operations comply with the standard Windows interface.

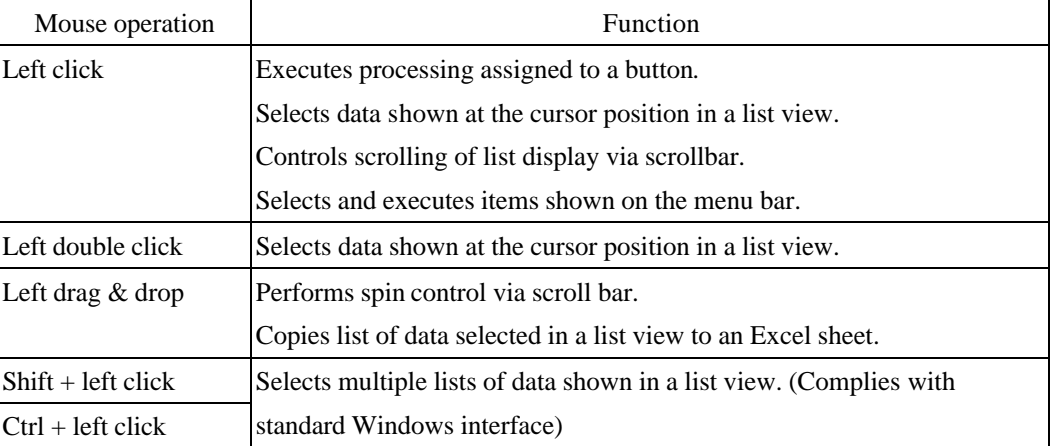

## **3.2 Keyboard Operations**

These operations comply with the standard Windows interface.

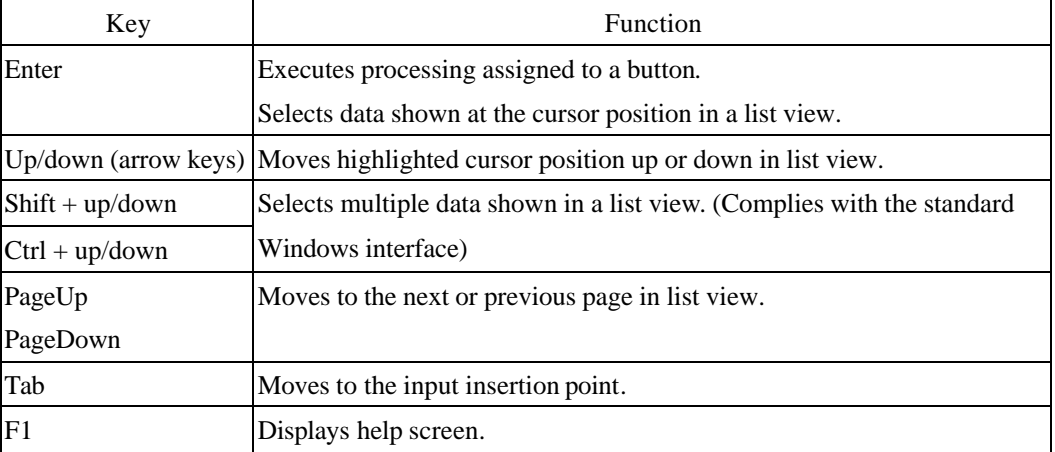

## **4. Overview of Functions**

### **4.1 Overview of UI (User Interface)**

All controls in the UI conform to the Windows standard interface.

When a dialog box is opened from a list, it must be closed before other list data can be displayed.

## **4.2 Configuration**

The configuration of application is outlined below.

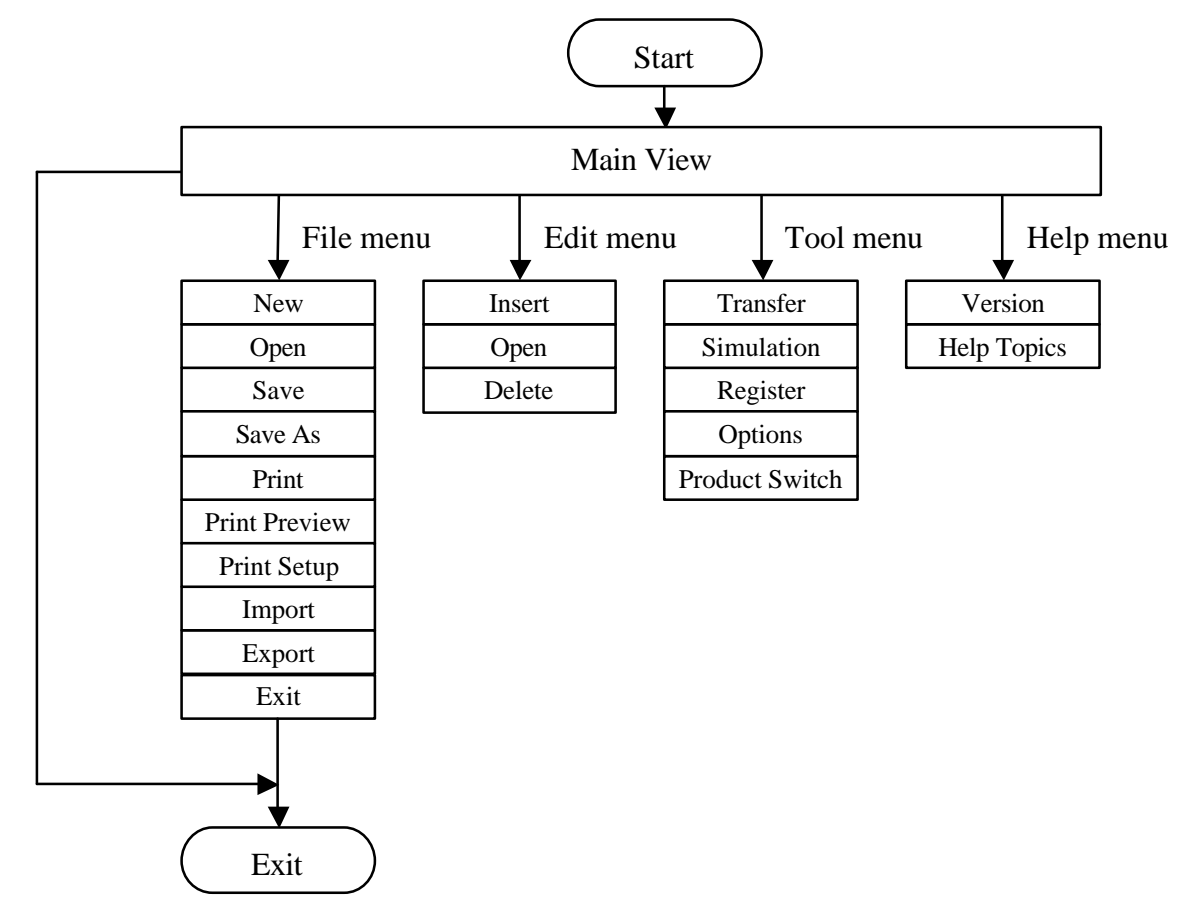

### **4.3 OLE Support**

Transfer of OLE data to Excel is supported by PC LogBook.

The following versions of Excel are supported.

Excel 97

Excel 2000

Excel XP

## **5. Function Specifications**

## **5.1 Start**

## **5.1.1 UI specification**

Splash screen

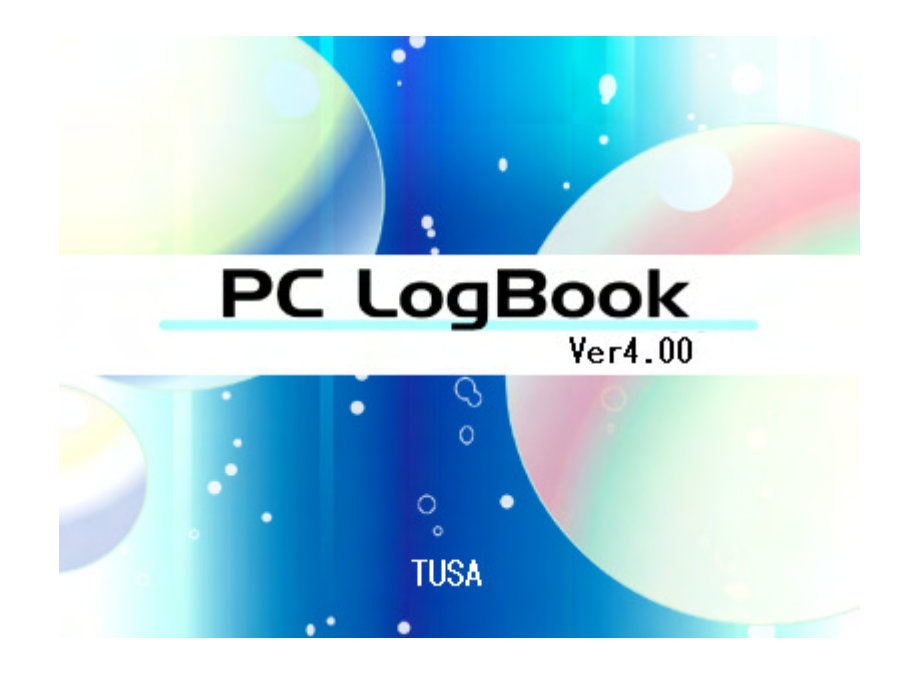

## **5.1.2 Description of function**

If this utility has already been started, same utility will not be able to start but will select the already started utility.

#### **5.2 Main View**

### **5.2.1 UI specification**

The name of the current file is shown in the screen's top frame.

The first time this screen is opened after installation, sample data is shown.

Example) sample.lgb – PC LogBook

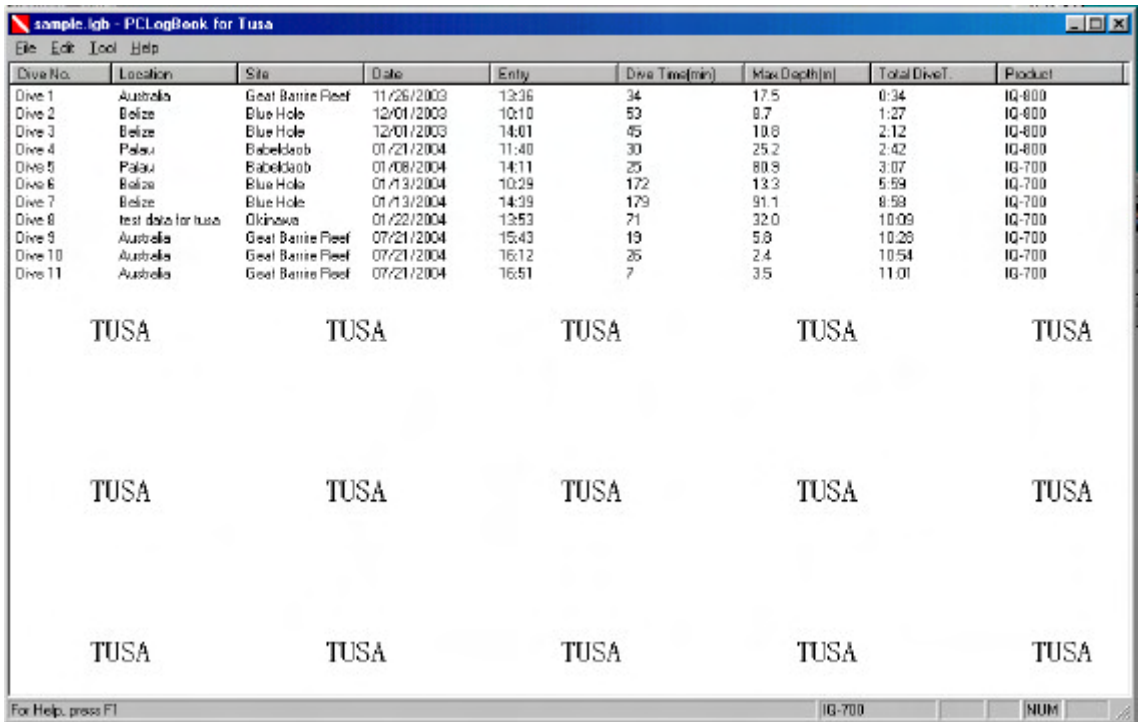

### **5.2.2 Title bar**

The following example is based on the Windows standard specification. The application's icons and names are listed on the left column. Left-click an icon to open the corresponding window control menu. This menu provides the following window control functions.

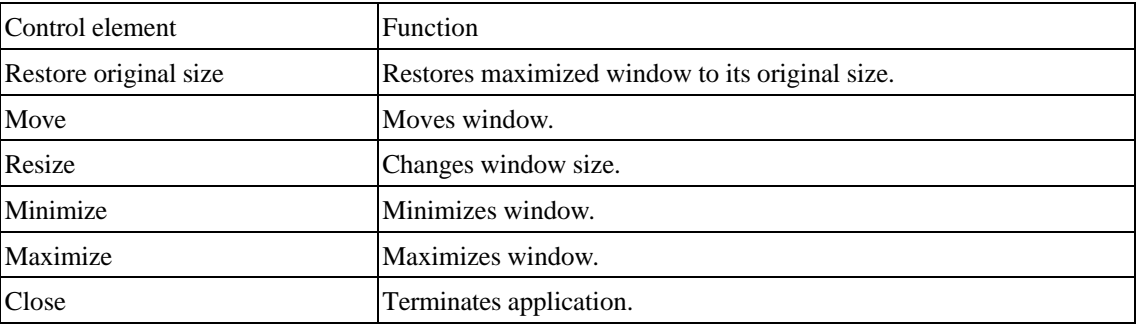

In addition, the functions can also be controlled directly by using the buttons in the window. (The

functions assigned to buttons conform to the Windows standard specification.)

### **5.2.3. Menu bar**

The menu bar conforms to the Windows standard specification.

The menu bar is used to execute various PC LogBook functions.

Below, "LGB files" are a type of file created by PC LogBook. Each LGB file can contain one or several dive data items. Dive data consists of specific diving information.

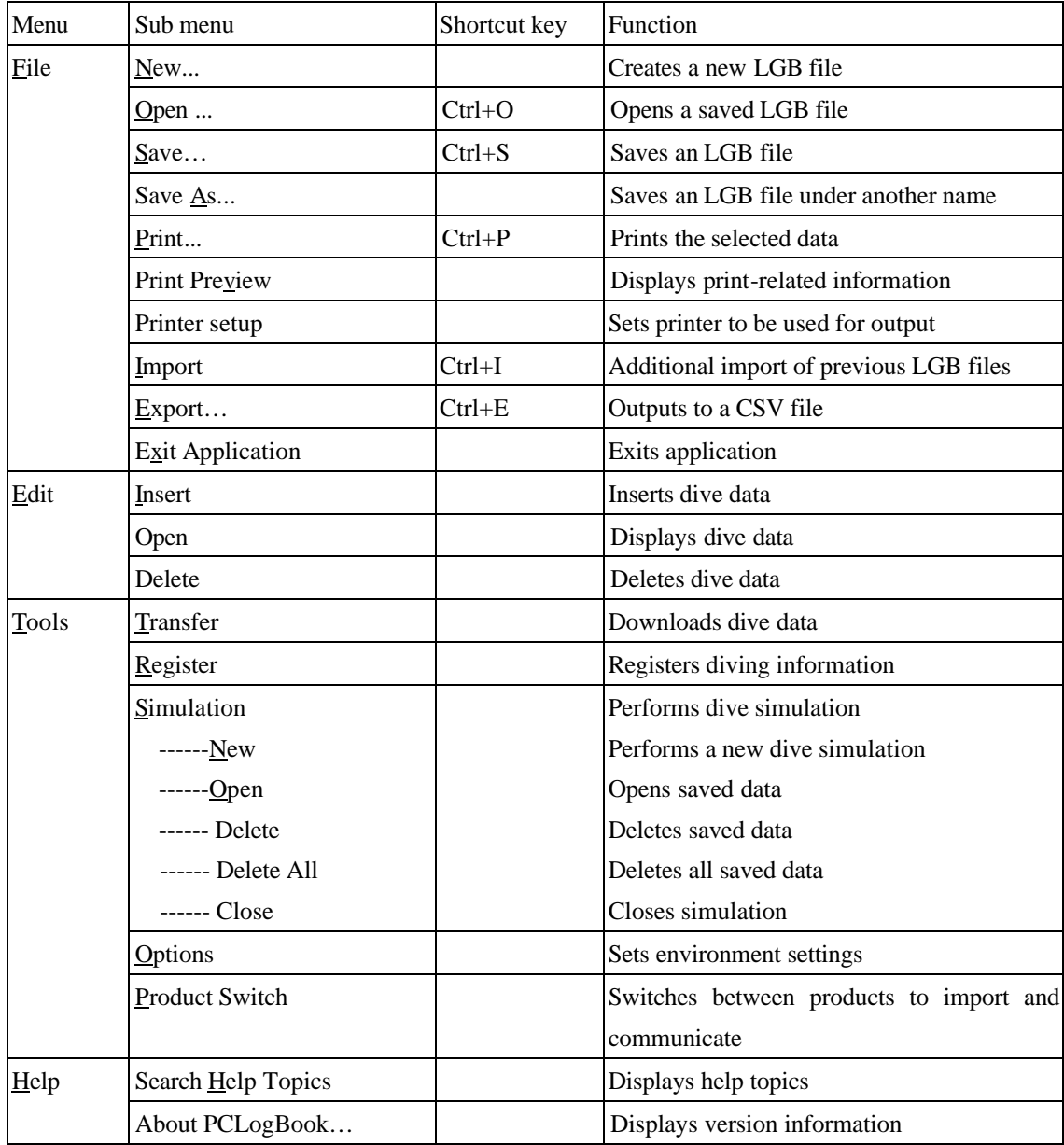

The menu bar has a tree structure. Click on the top menu item to view the corresponding sub menu items on a pull-down menu.

### **5.2.4 Pop-up menu bar**

This conforms to the Windows standard specification.

From the Main View window, click the mouse's right button to view the pop-up menu bar. Various PC LogBook functions can be executed via the pop-up menu bar.

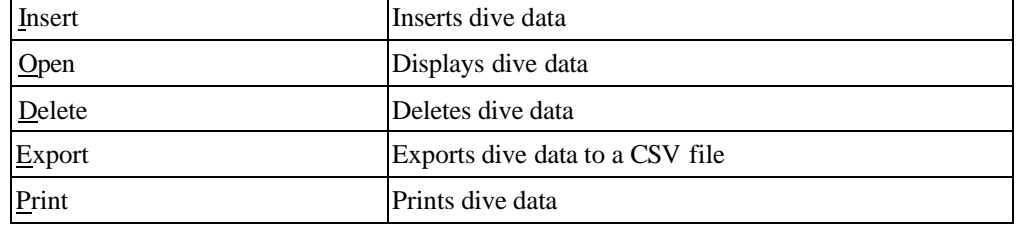

### **5.2.5 Status bar**

This conforms to the Windows standard specification.

When an item has been selected on the menu bar, the status bar displays information about the corresponding menu bar function.

Displays the product type in use now.

#### **5.2.6 List view**

In the list view, the dive data in the reverse cursor display can be selected. Several data items can be selected by using the standard Windows UI functions ([Ctrl] and [Shift] keys together). Also, the [Ctrl + A] key combination can be used to select all items. Selected dive data can also be transferred to Excel via a drag-and-drop operation.

#### **5.2.7 Main view**

This view shows the various dive information items that are displayed when a log data file has been opened.

Data items:

### **Dive No.**

This indicates the dive number.

Memo:

The start number for the dive number can be changed via an option setting. Up to 9,999 dives can be numbered.

Caution point: If the dive number exceeds 9,999 during a download, the

downloaded data will not be saved.

### **Location**

This indicates the location of the dive.

#### **Site**

This indicates the specific site of the dive.

### **Date**

This indicates the date of the dive.

### **Dive start**

This indicates the starting time of the dive.

### **Dive time**

This indicates the total time of the current dive.

### **Maximum depth**

This indicates the maximum depth during a dive.

#### **Total dive time**

This indicates a running total of current and previous dive times.

Memo:

The start time for the total dive time can be changed via an option setting.

#### **Product type**

Displays the product type whose are used to get dive data.

#### **5.2.8 Linkage to Excel**

Dive data can be transferred to Excel from the list in the Main View window using a drag-and-drop operation.

The data is transferred via the Clipboard.

Up to 256 data items can be transferred to Excel.

About FO2 1 and FO2 2, IQ-800 model, which uses only one tank, displays blanks in the fraction of oxygen fields. IQ-700 model, which can use two tanks, displays the numerical value when FO2 of the second tank is set. When any numerical value are not set, displays bars ("–").

#### Example)

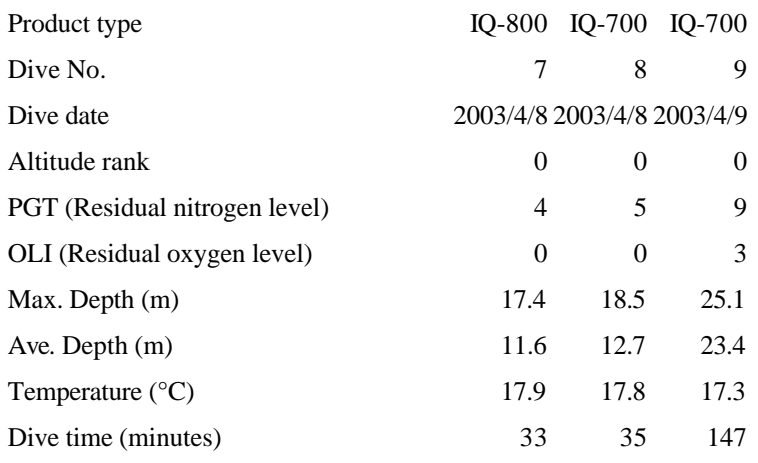

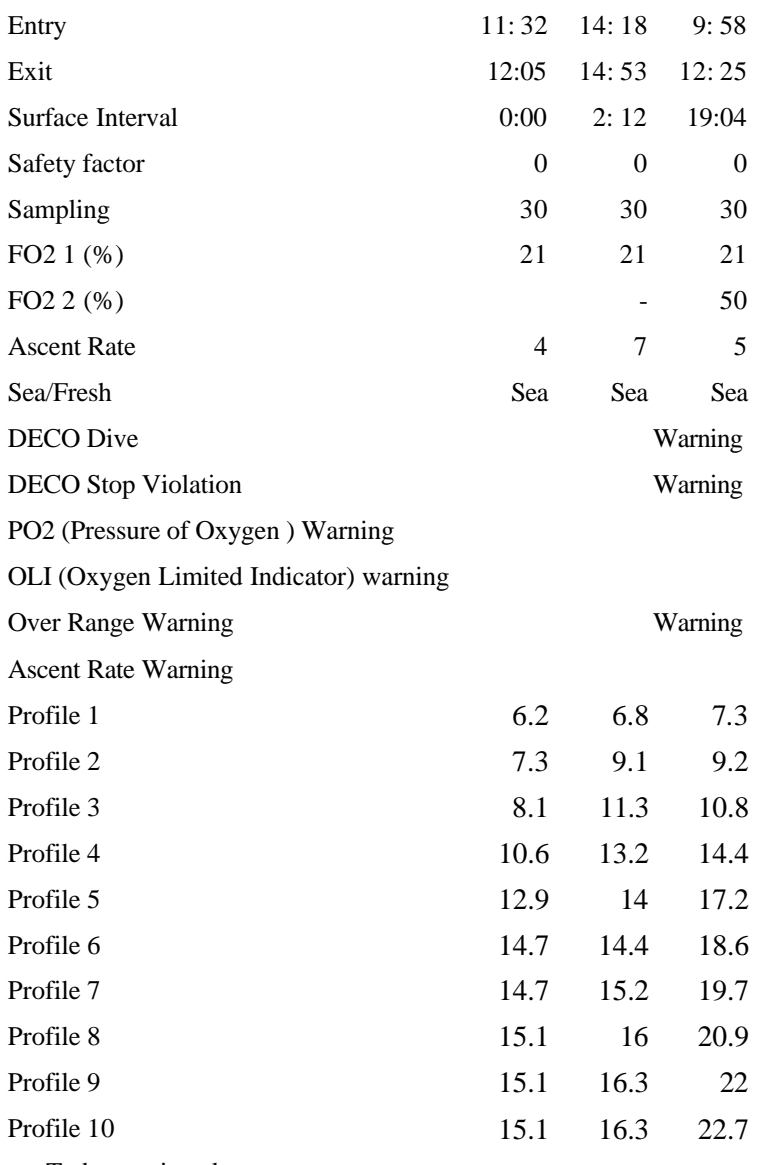

To be continued…….

## **5.3 Files**

Using the File menu, you can create new log data files, edit and save previously saved log data, and print or export dive data. All of these operations can be performed via the mouse or the keyboard (using the shortcut keys shown in the right side of pull-down menus).

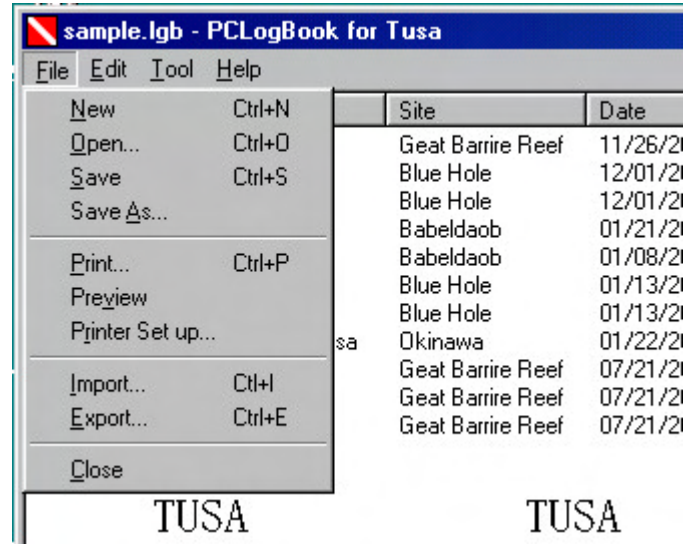

## **5.3.1 File-New**

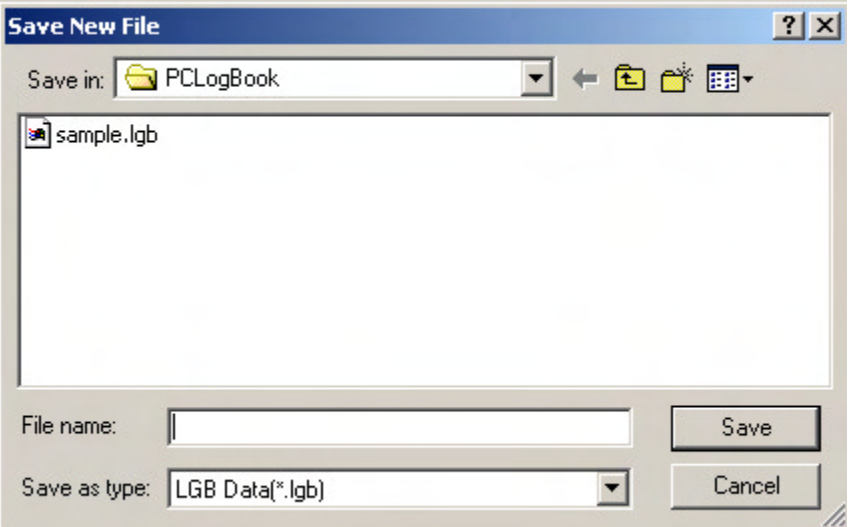

### **(2) Description of function**

Selecting "File-New" brings up the Open dialog box that is used to create and save a new file. The only supported file type is LGB data files (\*.lgb). A warning appears if there is unsaved data. Clicking the Cancel button closes the Open dialog box and returns to the Main View window without saving any files.

To create a new file, specify a file name and select Save button. If a file with the same name already exists, an overwrite warning message appears. Click the OK button the overwrite the existing file, or click the Cancel button to specify a different file name. If the specified file name does not have an extension, the extension ".lgb" is applied automatically to the saved file name. If a file name extension is specified, this user-specified extension is used and the .lgb is not applied automatically. If an error occurs while saving a file, a file save failure message appears and the file name specification dialog box appears again.

### **5.3.2 File-Open**

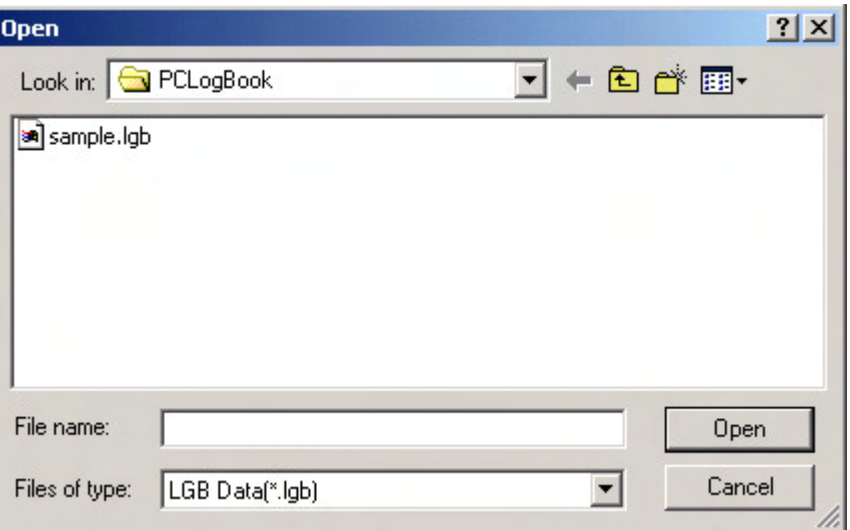

### **(2) Description of function**

Selecting "File-Open" brings up the Open dialog box that is used to load the specified file.

Only files of the LGB data file (\*.lgb) type can be selected.

If the specified file is of the LGB data file (\*.lgb) type, the .lgb file name extension is automatically added to the specified file name when the file is opened.

Clicking the Cancel button closes the Open dialog box and returns to the Main View window without opening any files.

To load a file, specify the file name and click the Open button. It is not possible to specify several files at once. Once a file has been specified, the system checks whether or not it is an LGB data file and outputs an error message if it is not an LGB data file (the file specification dialog box appears again). Also, a warning message appears and the screen returns to the file name specification dialog box if the specified file is invalid or otherwise cannot be loaded.

### **5.3.3 File-Save**

## **(1) UI specification**

(None)

### **(2) Description of function**

When File-Save is selected, the currently selected LGB file is saved (any previous version is overwritten).

### **5.3.4 File-Save As**

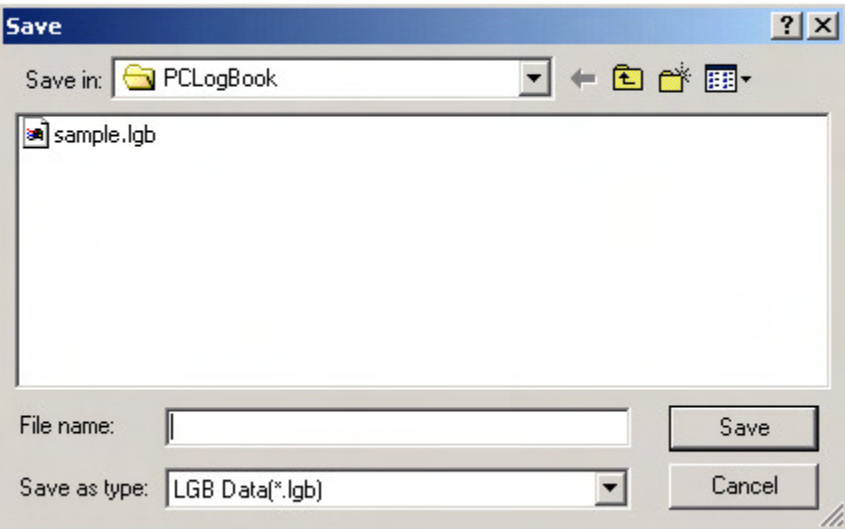

### **(2)Description of function**

Selecting "File-Save As" brings up the Open dialog box that is used to save a file under a new file name.

Only files of the LGB data file (\*.lgb) type can be selected.

Clicking the Cancel button closes the Open dialog box and returns to the Main View window without saving any files.

To create a new file, specify a file name and select the Save button. If a file with the same name already exists, an overwrite warning message appears. Click the OK button the overwrite the existing file, or click the Cancel button to specify a different file name. If the specified file name does not have an extension, the extension ".lgb" is applied automatically to the saved file name. If a file name extension is specified, this user-specified extension is used and the .lgb is not applied automatically. If an error occurs while saving a file, a failure message appears and the file name specification dialog box appears again.

### **5.3.5 File-Print**

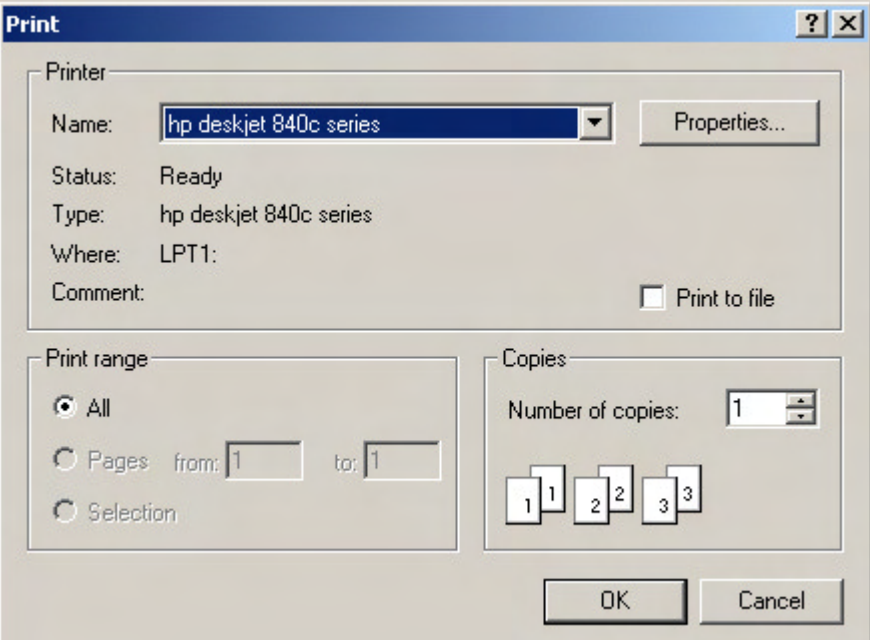

### **(2) Description of function**

Selecting "File-Print" brings up the Print dialog box that is used to print dive data.

The selected dive data is printed using a predetermined layout. A summary of the dive data is printed on one sheet of paper, as shown below. If several sets of data files are selected, an additional page is printed for each set of selected dive data.

Print paper sizes from A4 to postcard size are supported. Letter size (for English-speaking countries) is also supported. However, border-free printing is not supported.

<Print illustration>

IQ-800

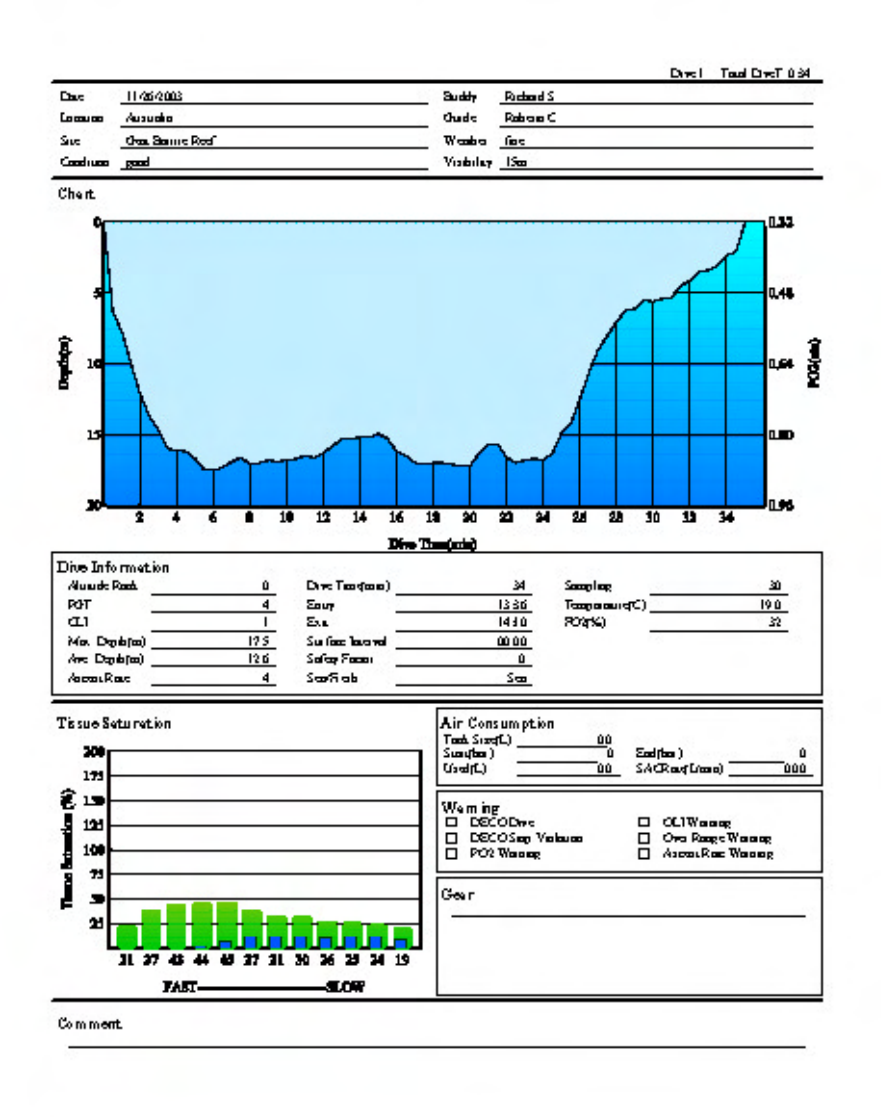

IQ-700

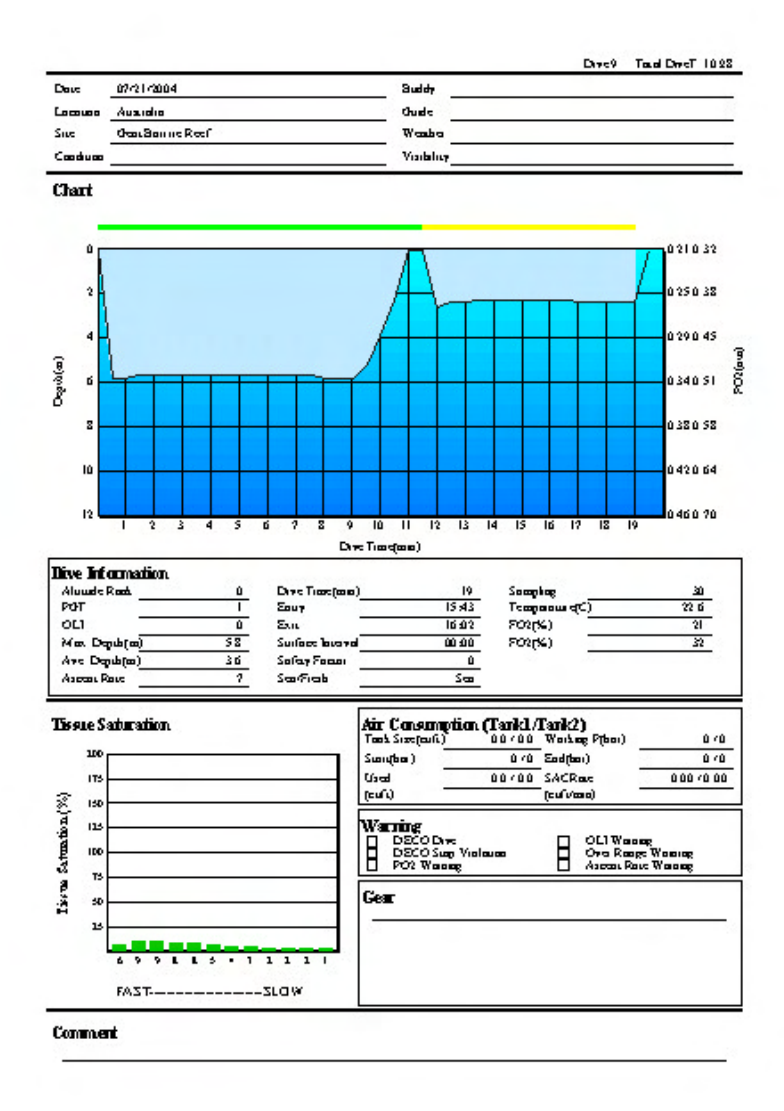

### **5.3.6 File-Print Preview**

- **(1) UI specification**
	- IQ-800

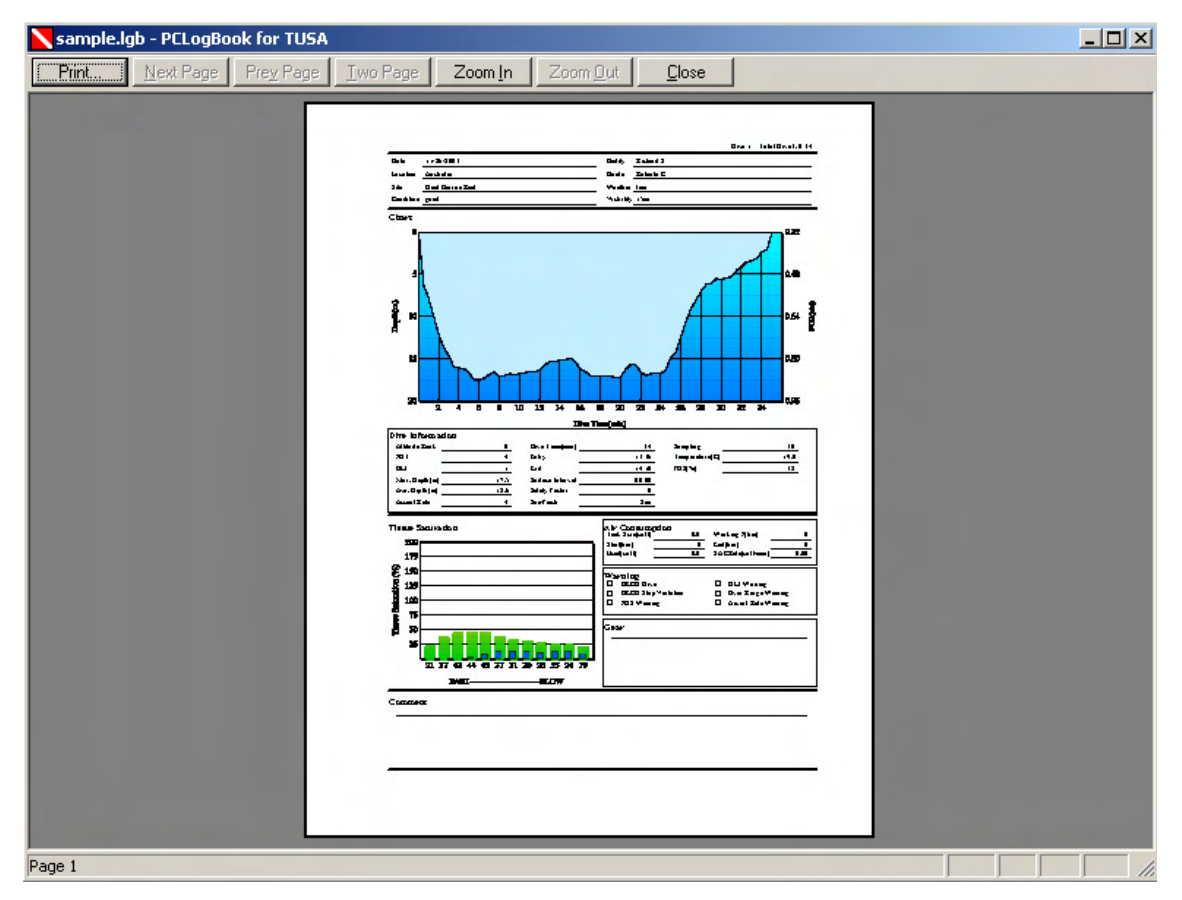

## IQ-700

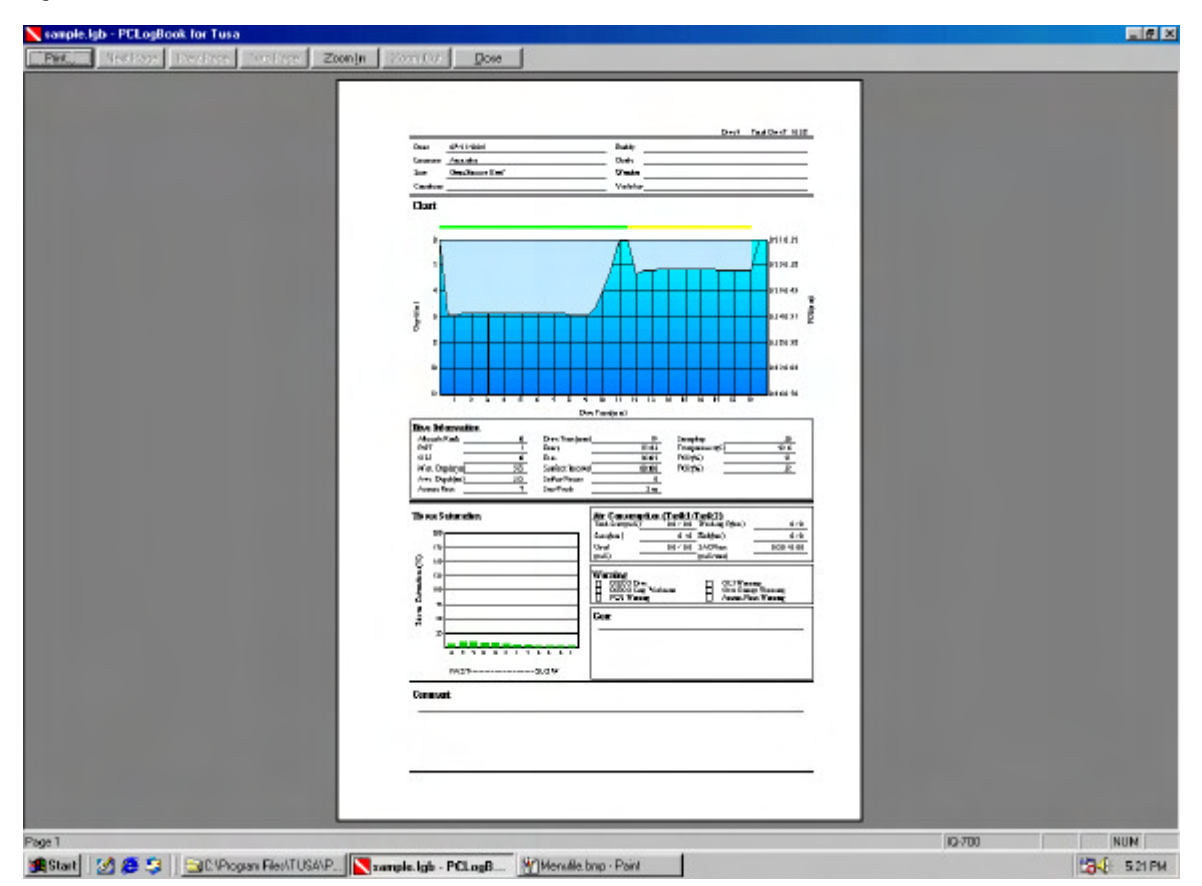

### **(2) Description of function**

Selecting "File-Print Preview" brings up a window that shows a preview of the selected dive data in the standard print layout. Each set of dive data is printed in summary form on one sheet of paper, as shown in the UI specification. If several sets of data files are selected, an additional page is printed for each set of selected dive data.

#### **5.3.7 File-Import**

#### **(1) UI specification**

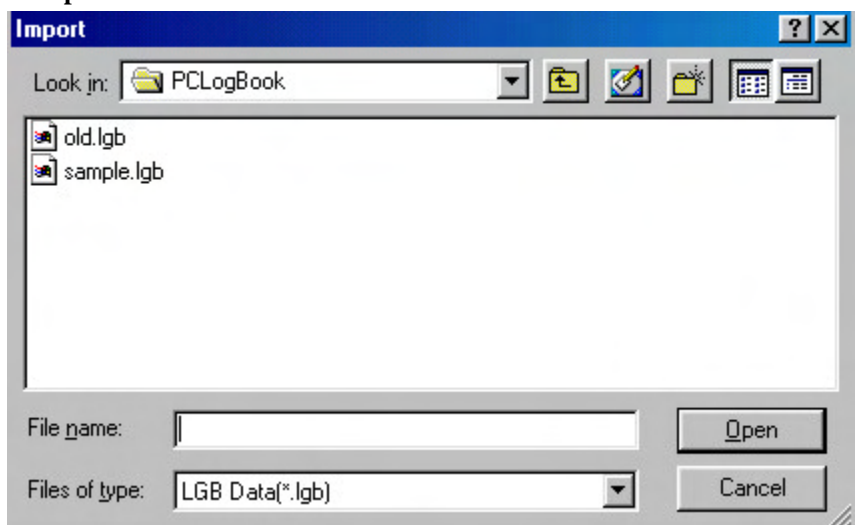

#### **(2) Description of function**

When the "File-Import" is selected, opens the "Opens a file" dialog box and reads the specified file. Then the data is converted and add.

LGB data files (\*lgb) and all data can be selected.

When an LGB data file (.lgb) is selected, the file opens with a name that supplements its file extension even though the file extension is not selected to the entered file.

When the "Cancel" is selected, then back to the main view without opening any files.

When a file is selected and "Open" is selected, reads the selected file. At this transaction, plural selection of files is not allowed. Confirms whether or not the file can be opened when reads files, even if a wrong file had been detected, displays a warning of unable to read and return to the file selection.

If the selected file is a previous version of LGB data file, the message is displayed to ask whether or not you wish to import. When "Yes" is selected, converts the previous version of data then adds on the list of the main view. When "No" is selected, returns to the main view without opening any files.

### **5.3.8 File-Export**

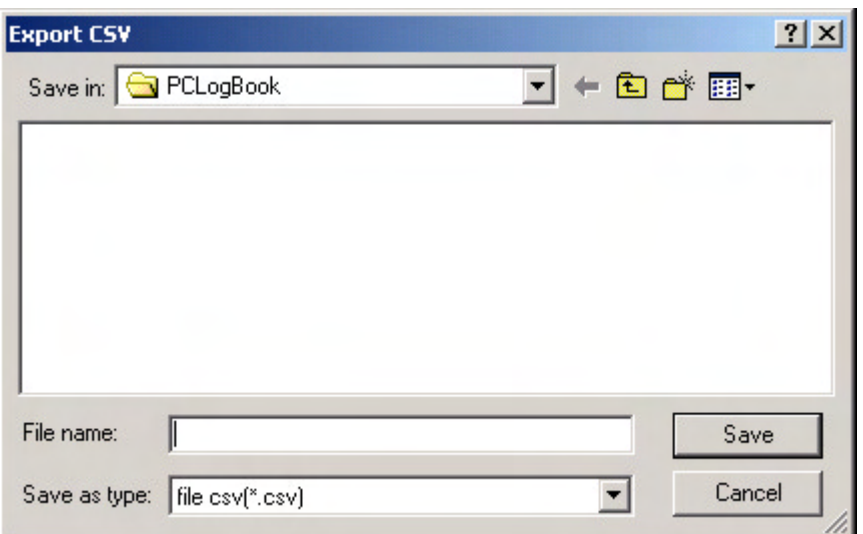

### **(2) Description of function**

Selecting "File-Export" brings up the "Save exported log data" dialog box that is used to convert and save the selected dive data to a CSV-format file. If several dive data items are selected, each data is converted and saved to a separate CSV file, so that the resulting number of CSV files equals the number of selected dive data items.

Files are always saved as CSV files (\*.csv).

Clicking the Cancel button closes the Open dialog box and returns to the Main View window without saving any files.

To create a new file, specify a file name and select the Save button. If a file with the same name already exists, an overwrite warning message appears. Click the OK button the overwrite the existing file, or click the Cancel button to specify a different file name. If the specified file name does not have an extension, the extension ".csv" is applied automatically to the saved file name. If a file name extension is specified, this user-specified extension is used and the .csv extension is not applied automatically.

If an error occurs while saving a file, a failure message appears and the file name specification dialog box appears again.

### **5.3.9 File-Exit application**

#### **(1) UI specification**

(None)

## **(2) Description of function**

This closes the current application.

## **5.4 Editing Functions**

These functions add (insert), edit (open), or delete dive data.

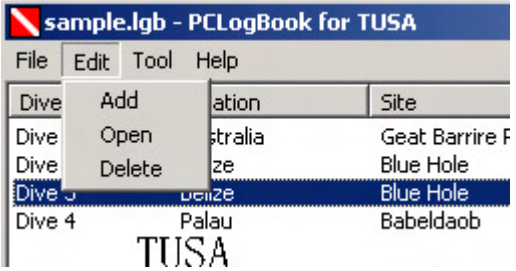

## **5.4.1 Edit-Insert**

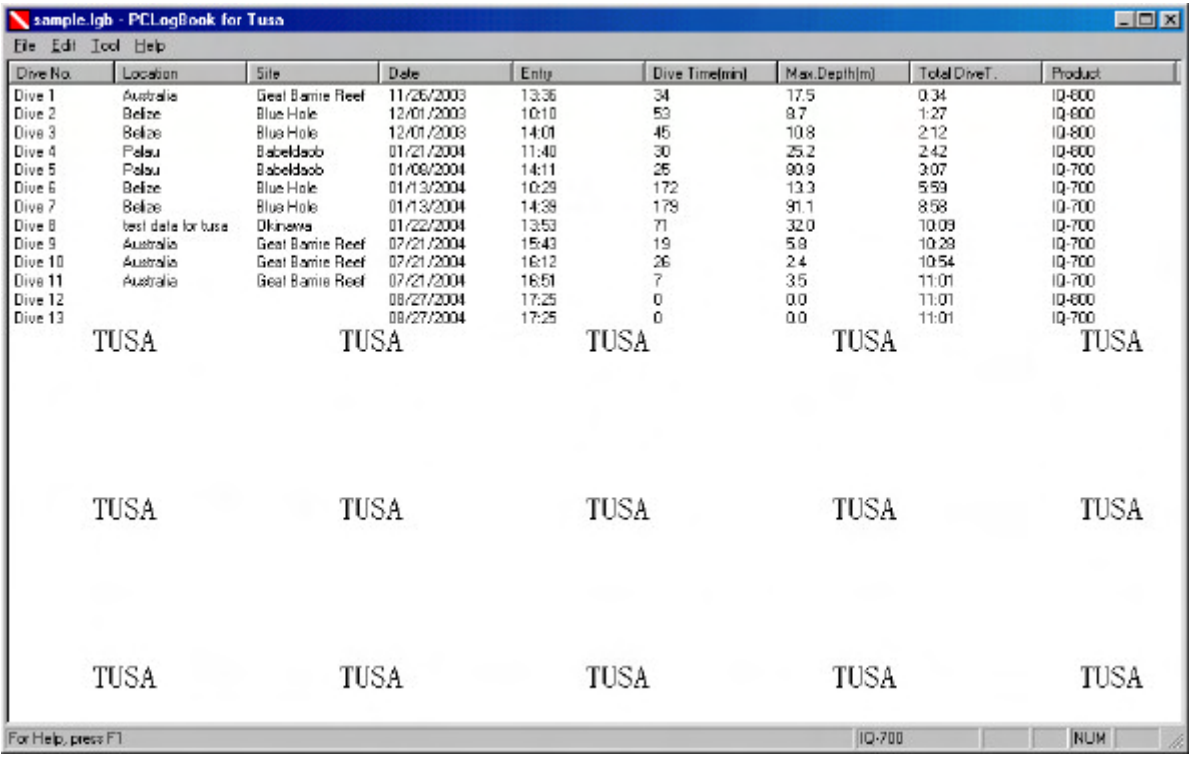

### **(2) Description of function**

Selecting Edit-Insert ("Insert" in the pop-up menu) inserts a new dive data item to the end of the list shown in the Main View window. The product type for the dive data that is inserted can be shown in the status bar.

<Supplemental note>

Algorithm-based calculations can be performed only on downloaded log data.

Up to 9999 data items can be inserted (data cannot inserted once 9999 items have been reached). If this limit of 9999 data items is reached during a data transfer, the data being transferred will not be saved.

### **Dive data**

Initialized dive data is inserted as the following dive data immediately after the currently selected dive data. If several dive data items have been selected, the selected items are inserted in descending order, starting from the item with the highest log number. The number of the dive data that comes after this inserted dive data is incremented by 1.

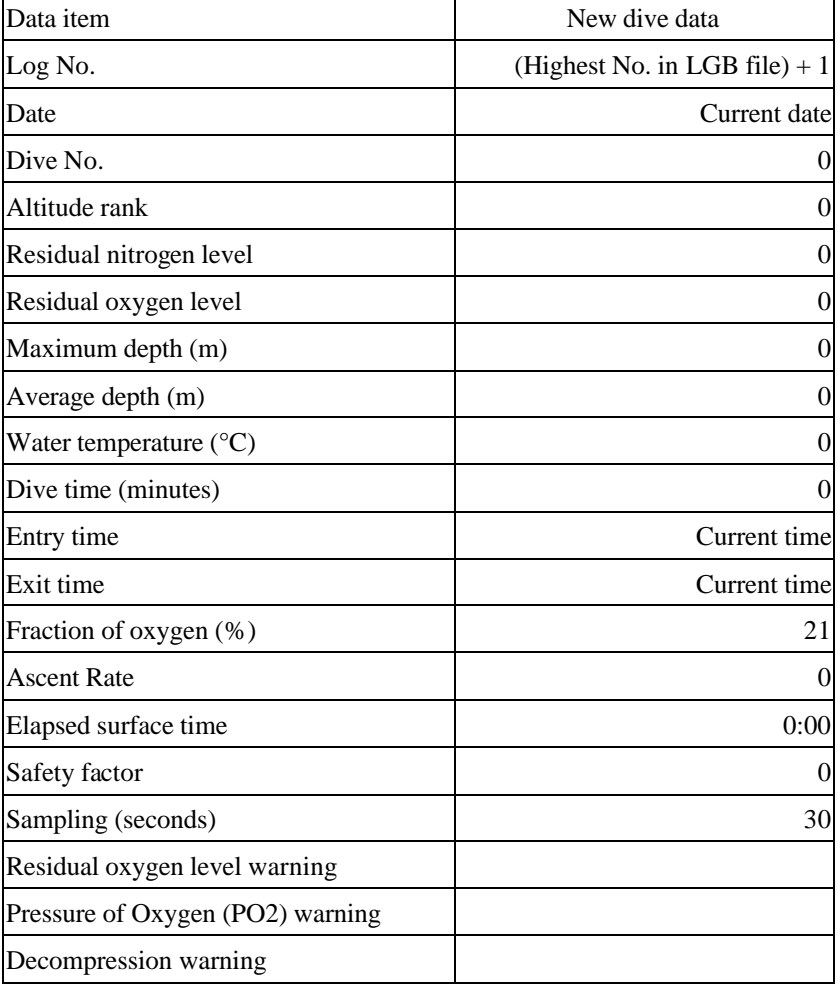

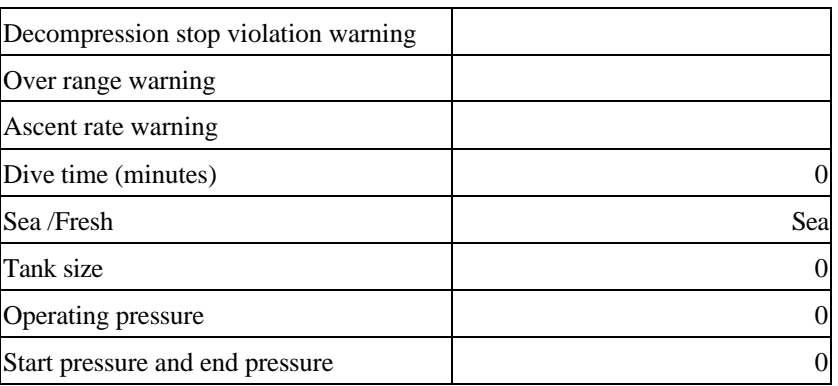

## **5.4.2 Edit-Open**

## **(1) UI specification**

IQ-800

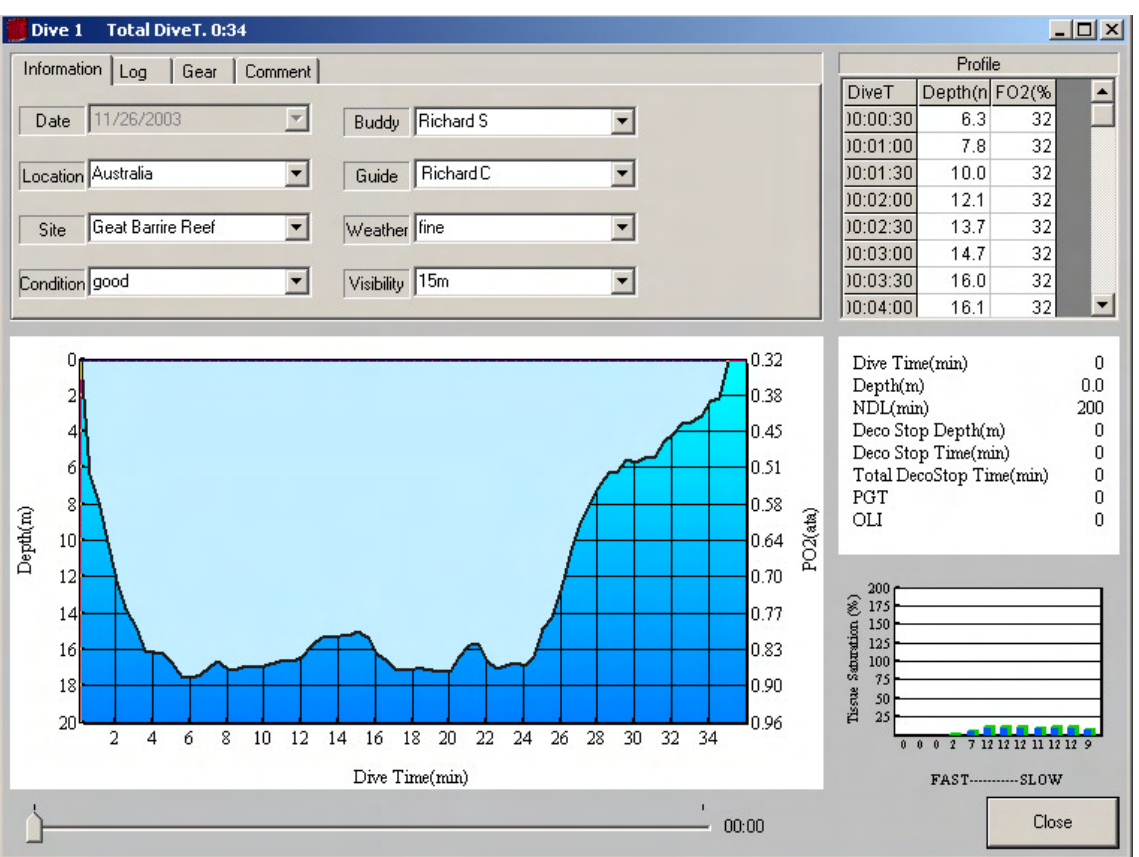

## IQ-700

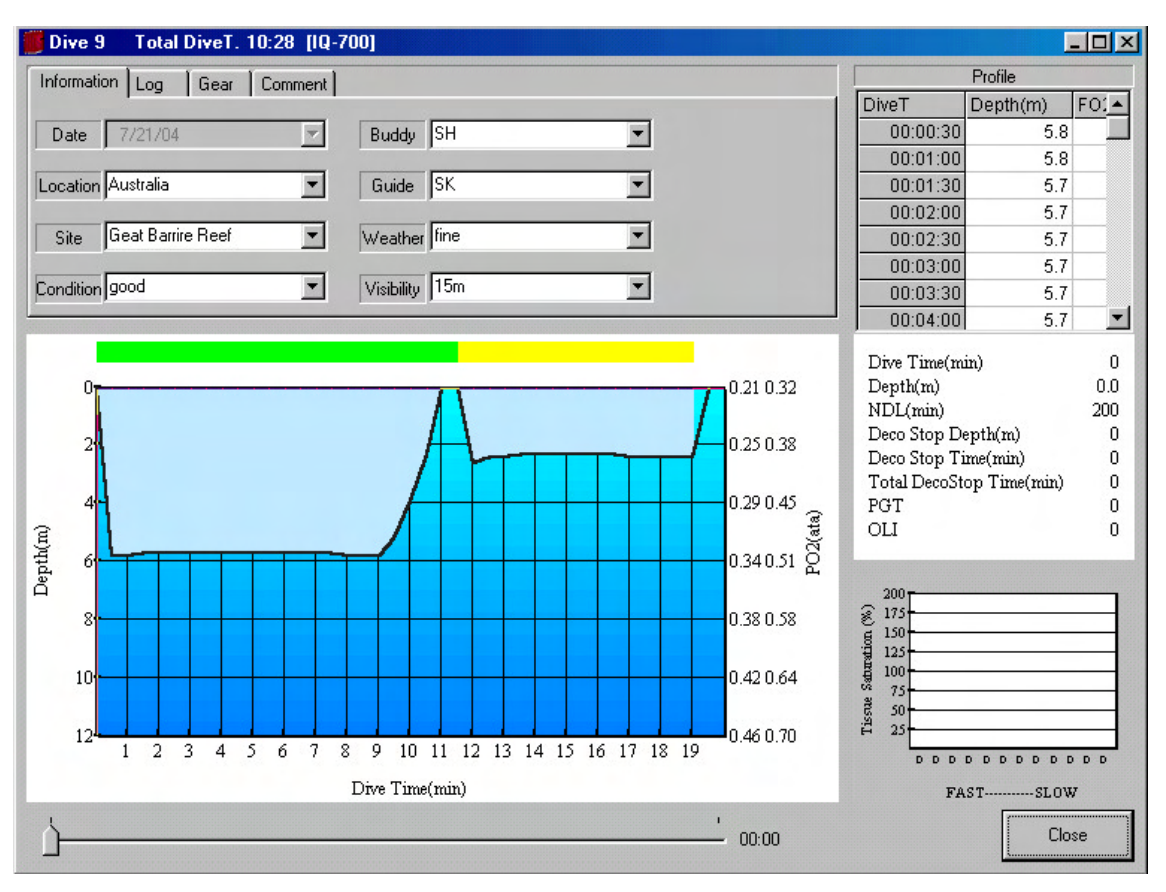

The combo box does not include the dates of downloaded data. The dates of inserted data can be set.

\* The current display shows an example of data that has been downloaded from a dive computer.

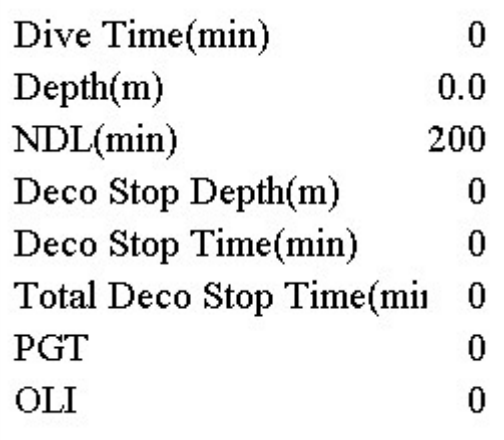

DC display information

- From top of screen: Up to 600 minutes of dive time

- : Current depth 0 to 199.9m
- : NDL (Non Decompression Limit) to 200 minutes
- : Decompression stop depth, 3 to 30 m
- : Decompression stop time, 1 to 99 minutes
- : Total decompression stop time, up to 999 minutes
- : PGT (Residual nitrogen level), levels 0 to 9
- : OLI (Residual oxygen level), levels 0 to 8

### **(2) Description of function**

Once dive data has been selected from the Main View window, this function displays detailed dive information.

Only one selected dive data item can be displayed at a time. Also, closing this dialog box returns to the Main View window.

The Dive No. is shown as the dialog box's title.

The Dive Data dialog box includes four properties sheets. From left to right, these property sheets are: Dive Information (Information), Log data (Log), Gear information (Gear), and Comments.

### **Dive information (log)**

## **(1) UI specification**

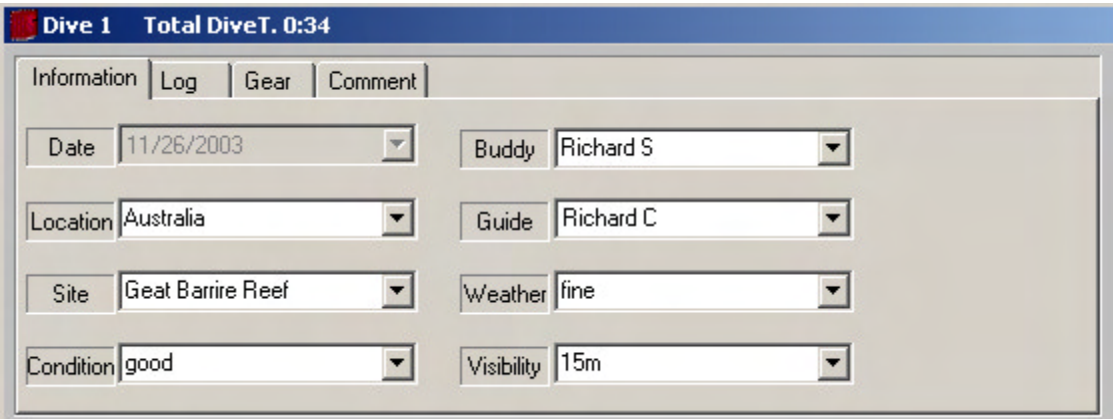

\*The current display shows the inserted data. The dates of downloaded data are not shown in a combo box and cannot be edited.

## **(2) Description of function**

The dive information sheet is selected when dive data is opened. This sheet shows the date based on VC standard time control. Data can be typed directly into the Location, Site, Buddy, Condition, Weather, and Visibility combo boxes. Once data has been saved, it can be selected as previous data by clicking the drop-down button.

Maximum text string for input: 100 characters

## **Log (1) UI specification**

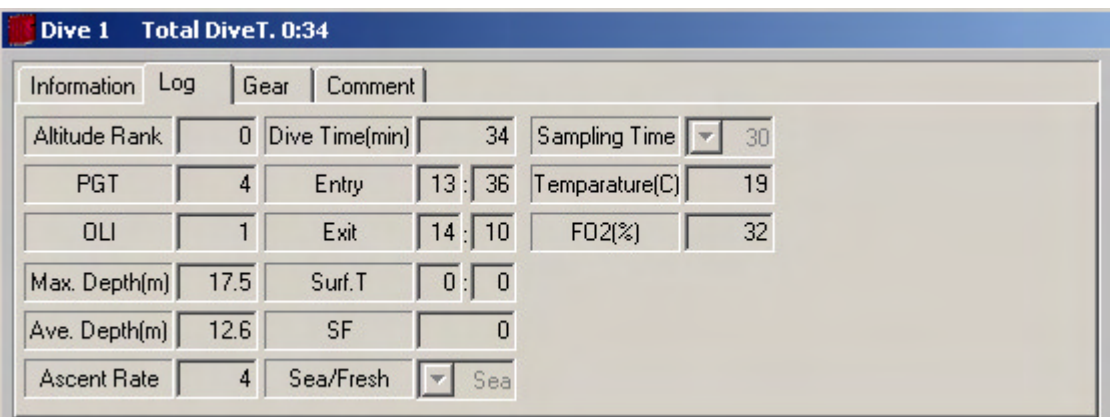

The data in the Sampling combo box cannot be changed. The current display shows an example of data that has been downloaded from a dive computer.

## **(2) Description of function**

Data that is input and displayed includes the following.

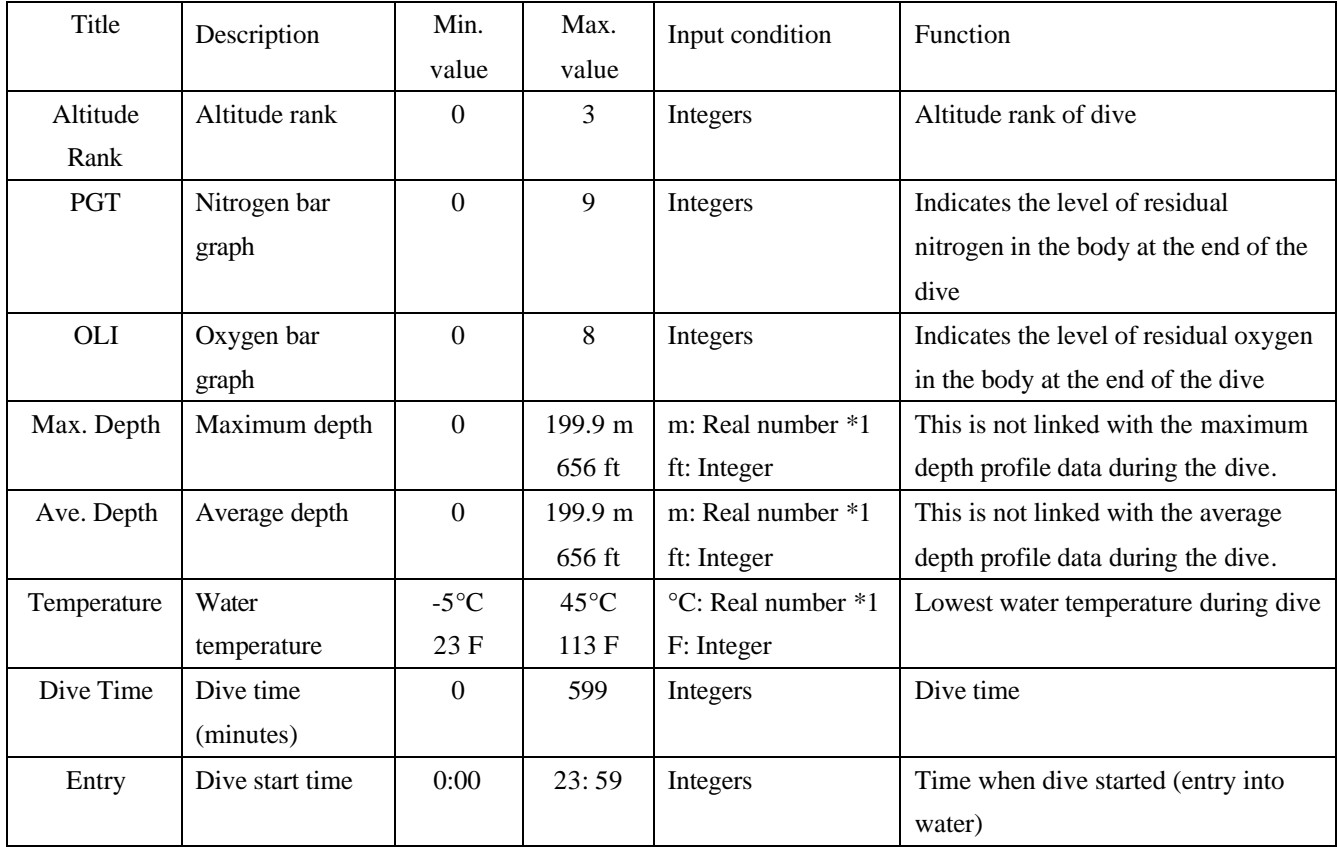

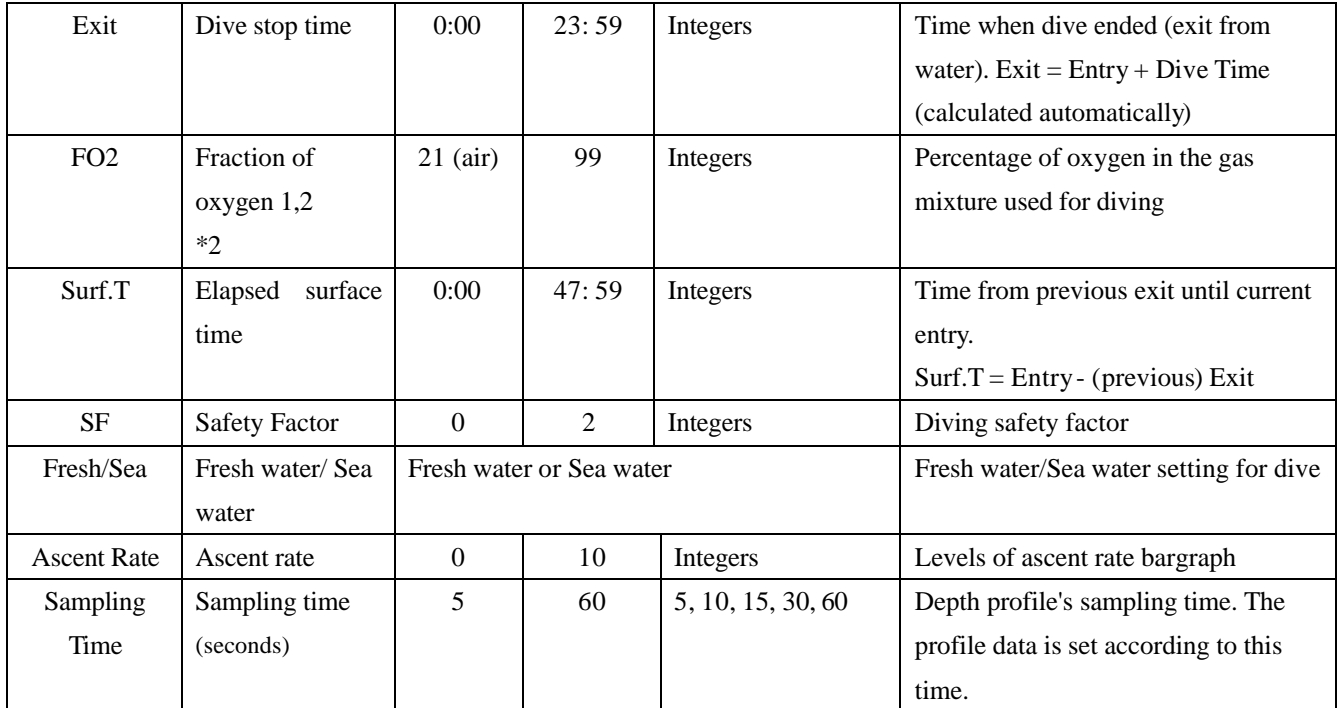

\*1 Water depth for downloaded data is shown as a value from 0 to 199.9 meters, but entered depth values are shown as real numbers. (No decimal point restrictions) Water temperature for downloaded data is shown as a value from -5.0 to 45.0°C, but entered depth values are shown as real numbers. (No decimal point restrictions)

\*2 Displays available input area and display area . The specification of the main unit is in the setting range of Mix 1 : 21 ~ 50%, Mix 2 : 21 ~ 99%. Only one range is displayed for the IQ-800. When it is in the gage mode, they are not displayed.

## **Gear**

## **(1) UI specification**

When "liters" has been selected (via the capacity unit option setting)

IQ-800

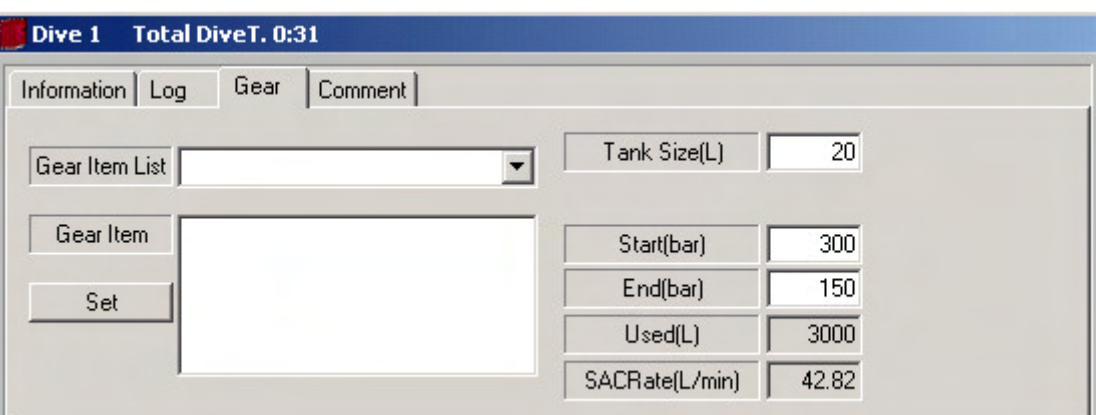

## IQ-700

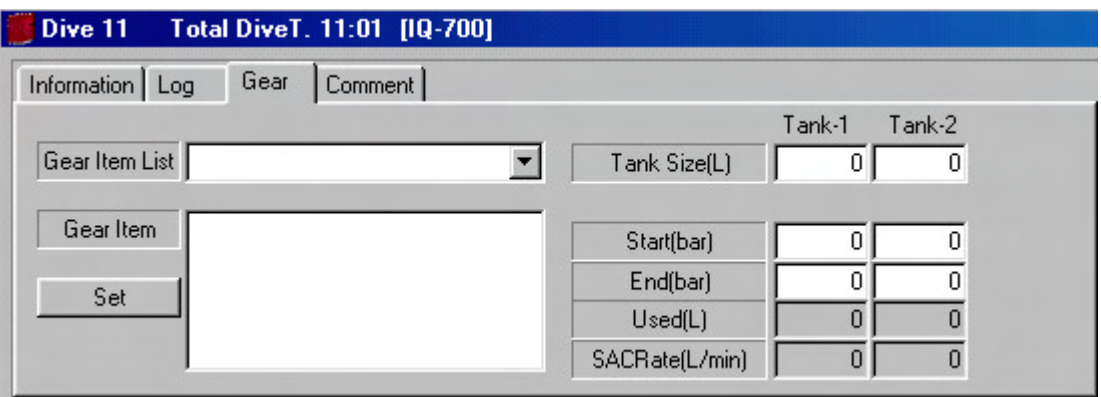

Or:

When "cu ft" has been selected (via the capacity unit option setting), the operating pressure is appended.

### IQ-800

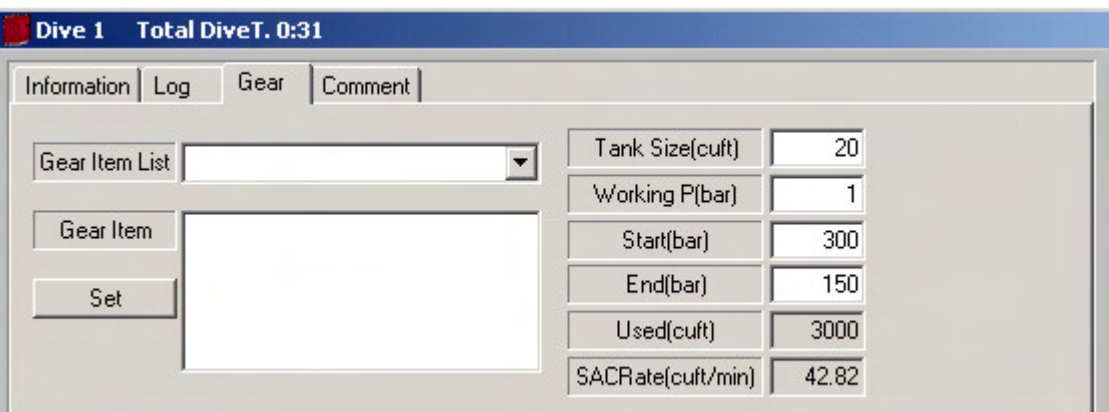

### IQ-700

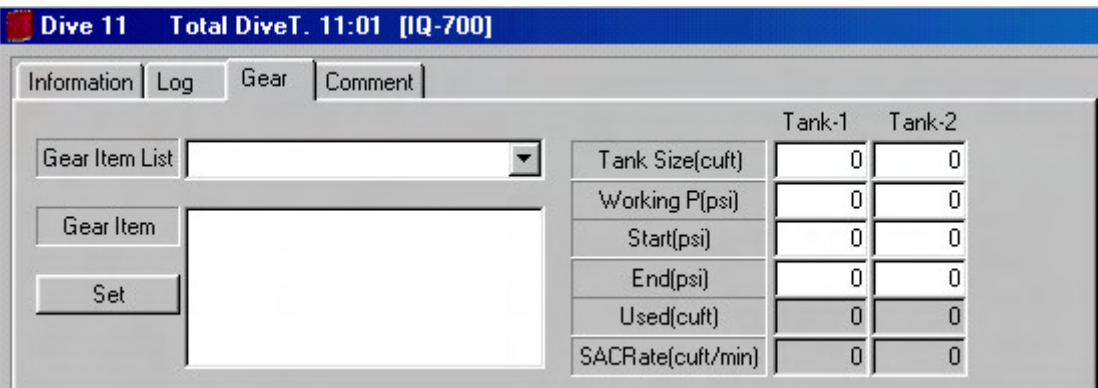

### **(2) Description of function**

This is a record of equipment and air information used during a dive.

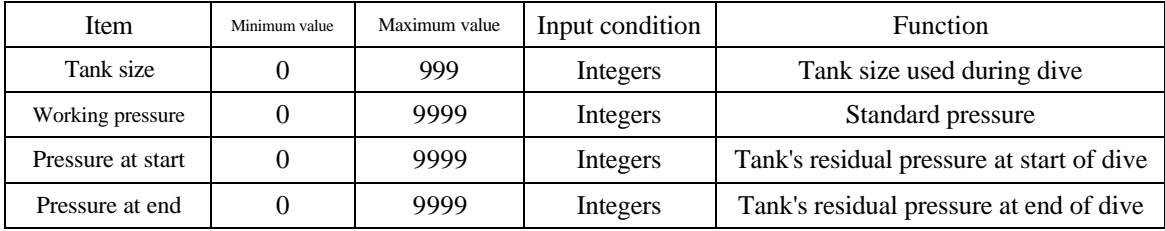

- Gear item list: This lists the names of registered gear items. Any gear item that has been registered can be selected from this list.
- Gear item: This shows equipment used during a dive.
- Set button: Use this button to register gear items to specific patterns. Registered names of gear items are set to the gear item list.
- Tank size: This is the size of the tank used during a dive.
- Start(Pressure): This is the tank's residual pressure at the start of a dive.
- End(Pressure): This is the tank's residual pressure at the end of a dive.
- Used(Air usage): This is the amount of air used during a dive.

Air usage = (pressure at start – pressure at end)  $\times$  tank size

 Surface Air Consumption Rate: This is the amount of air consumption per 1 minute when converted to surface level.

Surface air consumption = usage / dive time /  $(10 + \text{average depth}) \times 10$ 

However, when the capacity unit is cubic feet, the following formula is used. (Note: The tank size has a different meaning compared to when liters are the capacity unit.)

- Working Pressure: This is the standard pressure at which air is inserted into the tank.
- Tank size: This is the total amount of air required to fill the tank to the specified working pressure.

(Example) When tank size  $= 80$  cu ft, working pressure  $= 3000$  psi, pressure at start  $= 2800$ psi, pressure at end = 800 psi, dive time = 40 minutes, and average depth =  $20$  m:

The volume of air filled into the tank is calculated as follows.

Air volume at start = pressure at start / operating pressure  $*$  tank size = 2800 / 3000  $*$  80 =  $74.666... (= 74.6)$  cu ft

Air volume at end = pressure at end / working pressure  $*$  tank size = 800 / 3000  $*$  80 =

 $21.333...$ .... (= 21.3 cu ft)

Air volume used = air volume at start - air volume at end =  $74.6 - 21.3 = 53.3$  cu ft

Surface air consumption rate = air volume used / dive time /  $(10 + \text{average depth (m)}) * 10 =$ 53.3 / 40 /  $(10 + 20) * 10 = 0.44$  cu ft/min

Where  $1 L = 0.03532$  cu ft (cubic feet)

1 bar =  $14.51$  psi

## **Comment**

**(1) UI specification**

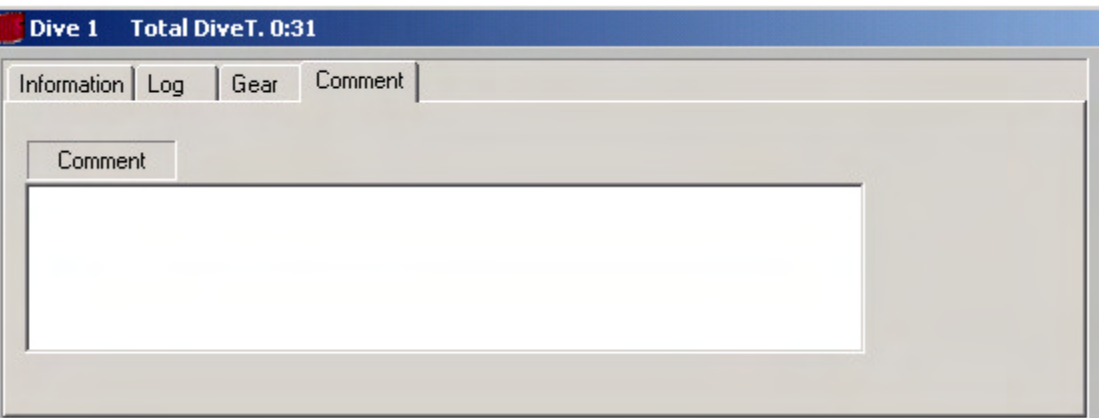

## **(2) Description of function**

This function records comments.

## **Graph**

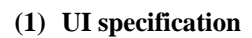

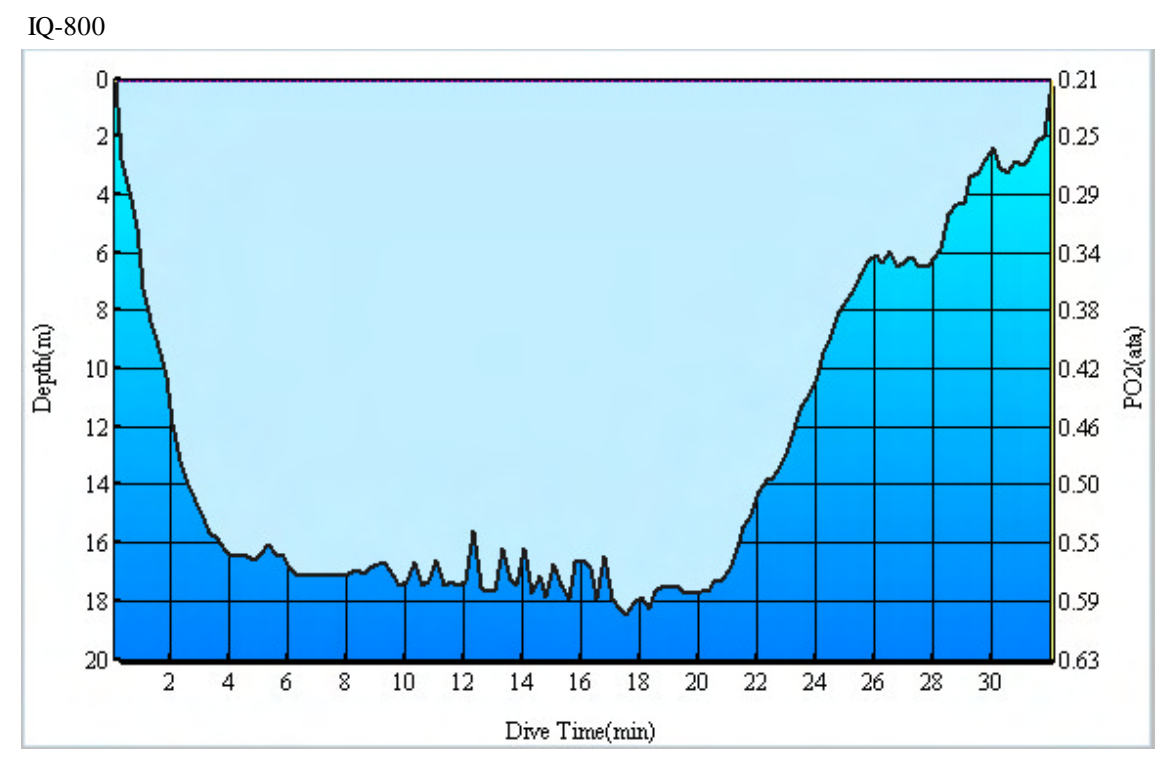

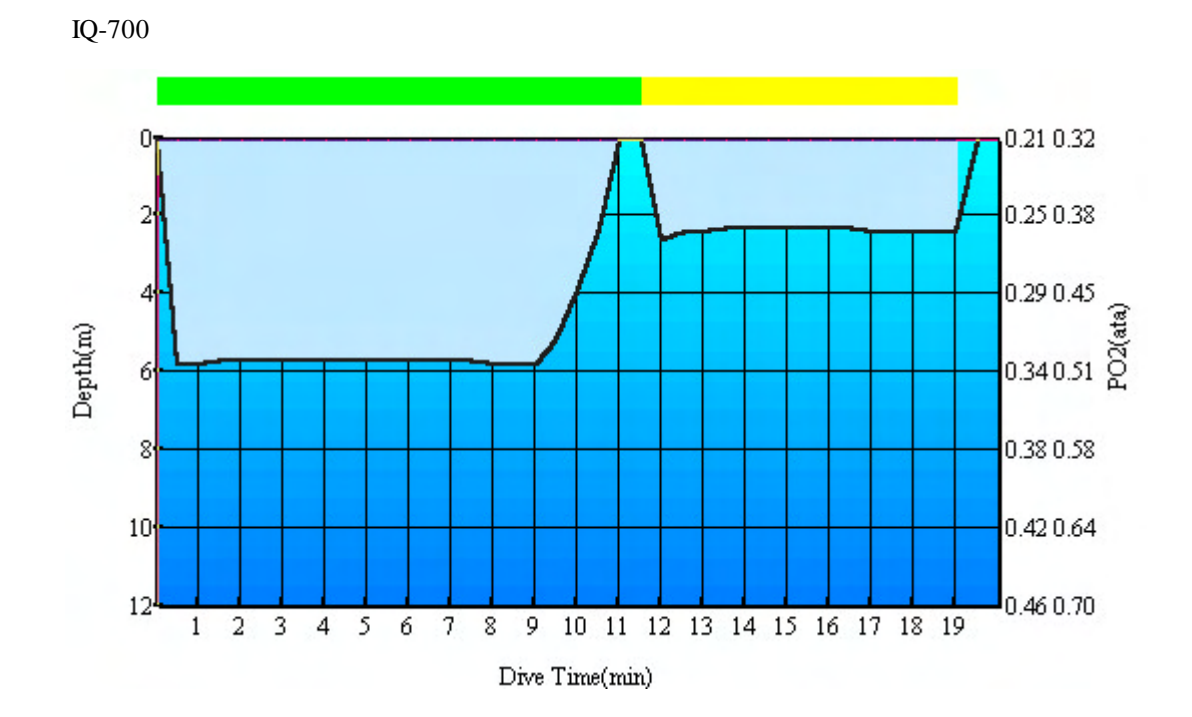

#### **(2) Description of function**

A depth profile graph is displayed. The Y axis shows the depth and the X axis shows the elapsed time. Selected points are shown on this graph using background grid lines along the X and Y axes. The scale of the graph is automatically adjusted to the optimum scale.

Vertical range: 0 m to 99.0 m or 0 ft to 328 ft

Horizontal range: 0 minutes to 599 minutes

This graph has a scroll bar at the bottom. Move the scroll bar or left-click the mouse on the graph window to select dive point data. The depth data, nitrogen bar graph data, etc. are calculated and revised according to the selected dive point data.

IQ-700 displays the bar to identify used tanks to the upper side of the graph. Tank-1 is displayed in green color and Tank-2 is displayed in yellow color. IQ-800 doe not display bars.

### **Dive Information**

### **(1) UI specification**

See "5.4.2 (1) UI specification".

### **(2) Description of function**

Dive information is displayed based on the profile data selected on the graph.

The depth are indicated by selected unit.

Dive Time (0 to 599 minutes)

Depth (0 m to 199.9 m, or 0 ft to 656 ft)

NDL (1 to 200 minutes)

PGT (0 to 9)

OLI (0 to 8)

Max. Depth (0 m to 199.9 m, or 0 ft to 656 ft)

Deco Stop Time (1 to 99 minutes)

Deco Stop Depth (3 m to 99 m)

Total Ascent Time (1 to 999 minutes)

## **Tissue Saturation**

## **(1) UI specification**

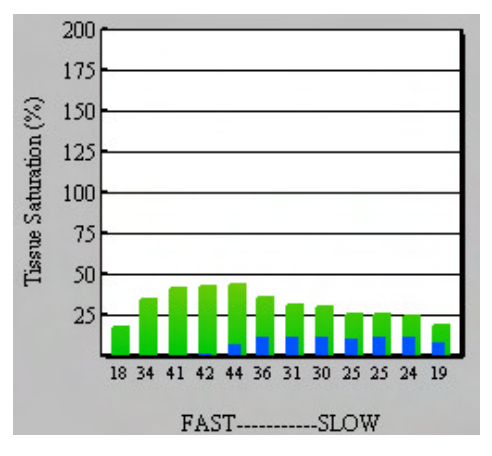

#### **(2) Description of function**

This is a vertical bar graph of the residual nitrogen level, based on the selected profile data via the graph. Along the vertical axis, values are given in relation to the M value (limit amount of nitrogen that can accumulate in the body) and along the horizontal axis compartments are arranged from left to right, compartment arranged left side accumulates nitrogen most rapidly. There are nine compartments in all. On the vertical axis, the tissue saturation level reaches 100% (PGT: 9) when the saturation level reached to M value in each compartment, and the maximum value that can be displayed is 200%. When the residual nitrogen level exceeds the M value, the bar graph color changes to red. The tissue saturation level at the start of the dive (if there is residual nitrogen in each compartment) is also displayed in the graph. (See print image)

#### **Profile**

## **(1) UI specification**

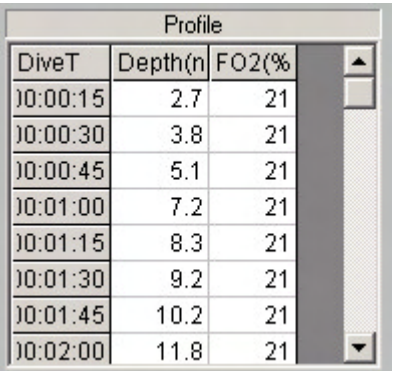

### **(2) Description of function**

This sheet displays data from the Graph sheet. The column headings (from left to right) are Dive.T (dive time), Depth, and FO2 (fraction of oxygen).

The displayed depth value includes the first decimal place and the time display format is 00:00:00 (HH:MM:SS), using two digits per time unit.

The sampling time cannot be changed via this dialog box.

## **(3) Dive graph's warning patterns**

## **Warning patterns**

## **Ascent rate violation**

A red line appears as a warning in any area of the graph that indicates an overly rapid ascent. IQ-800

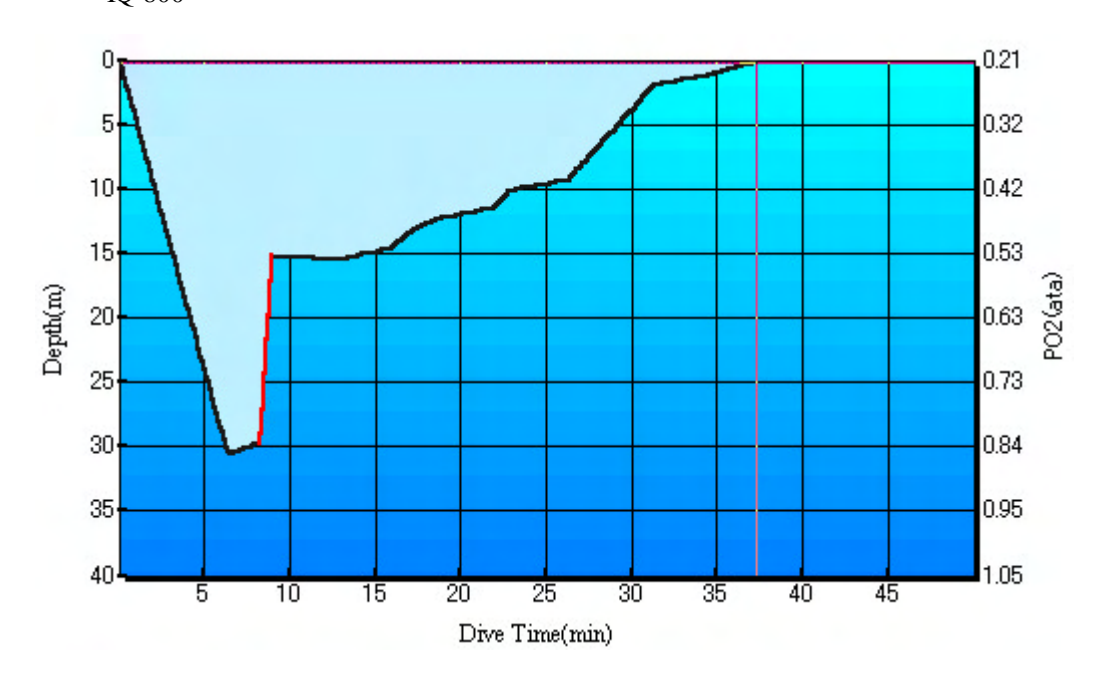

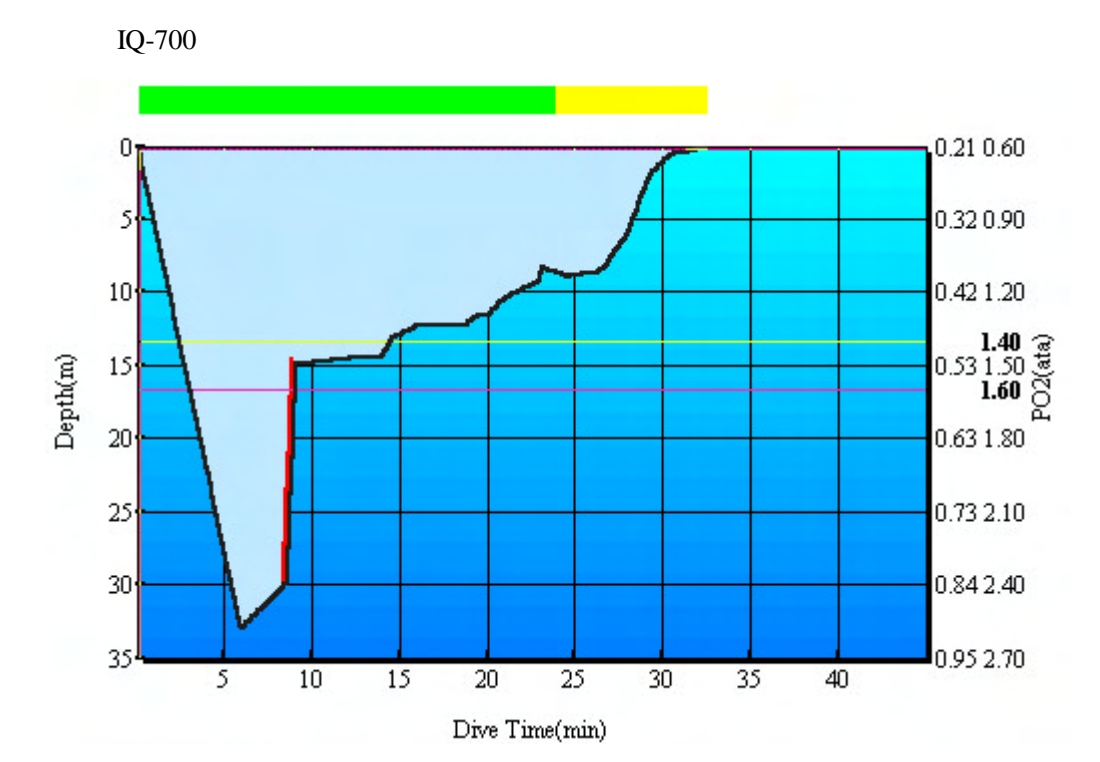

### **Decompression dive**

A red warning area appears between the surface and the decompression stop depth when a dive include decompression diving. The vertical axis of this red area indicates the depth at which a decompression stop is required, and the horizontal axis indicates the required amount of decompression time.

IQ-800

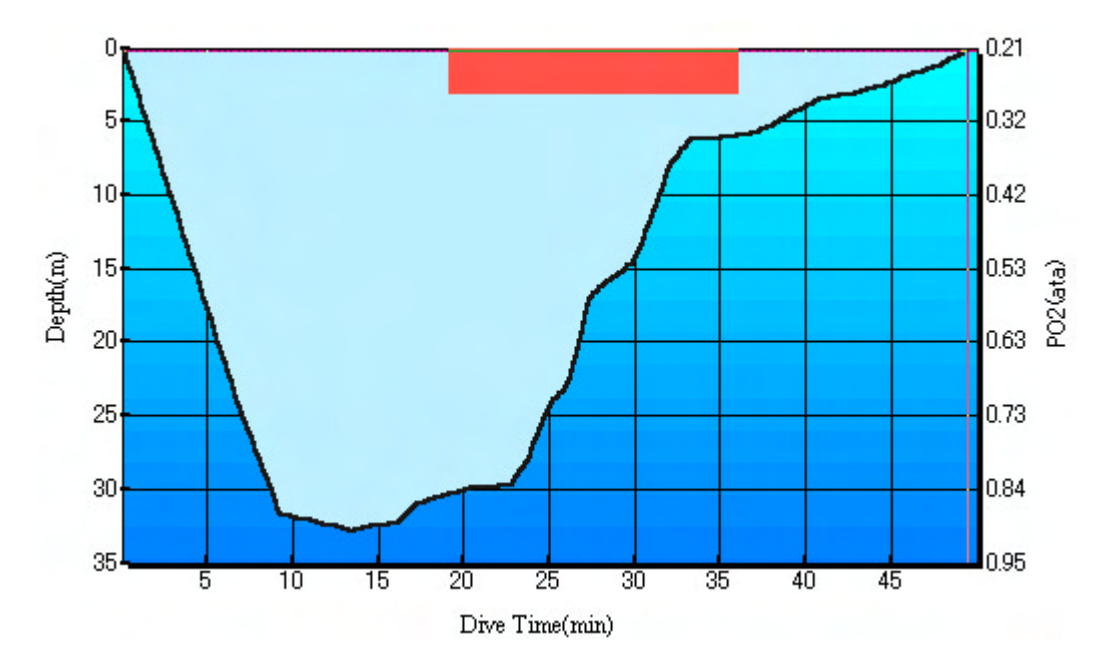

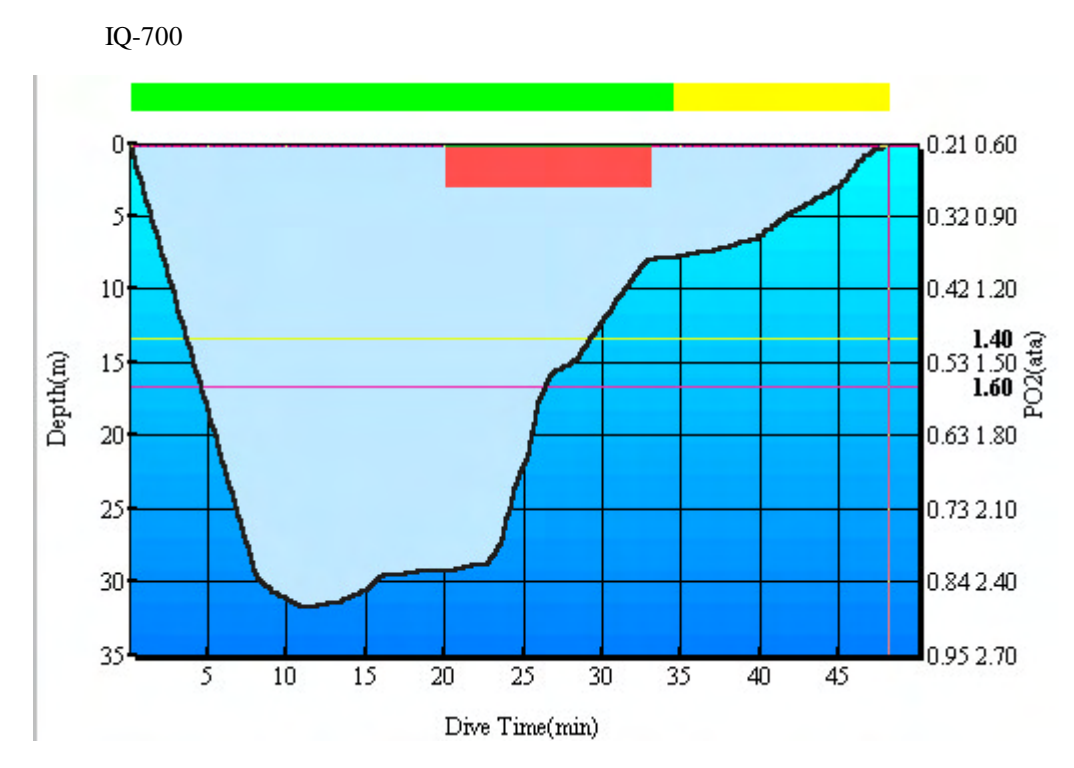

## **OLI warning (OLI = Oxygen Limited Indicator)**

When air with high partial-pressure of oxygen (exceeding the limit) has been consumed, a yellow line appears as a warning for the parts of the dive when such air consumption occurred.

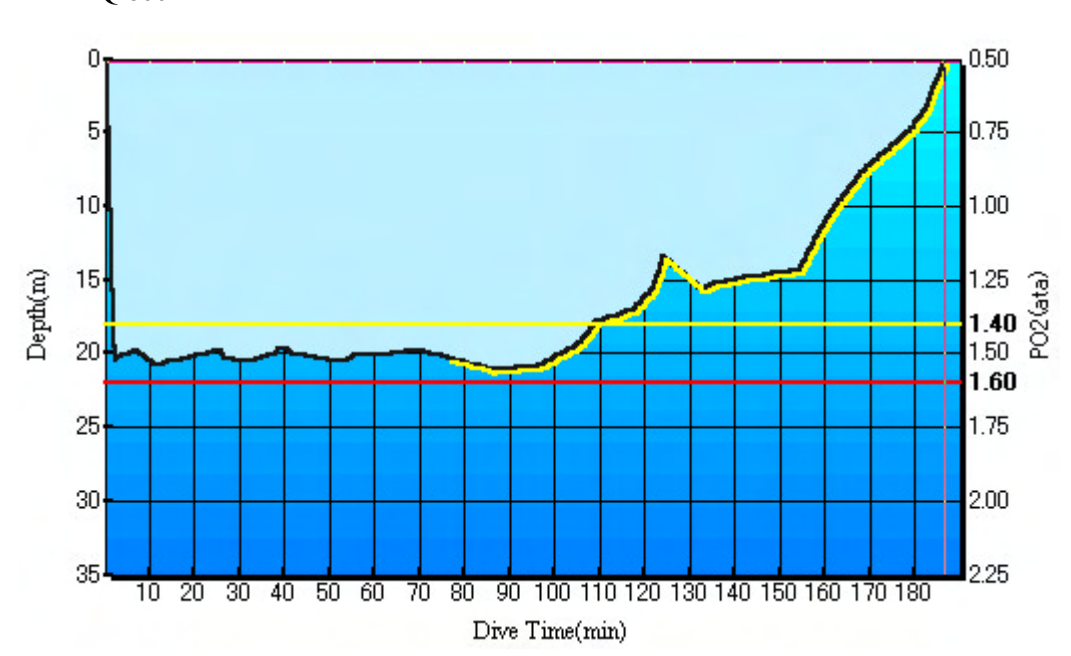

IQ-800

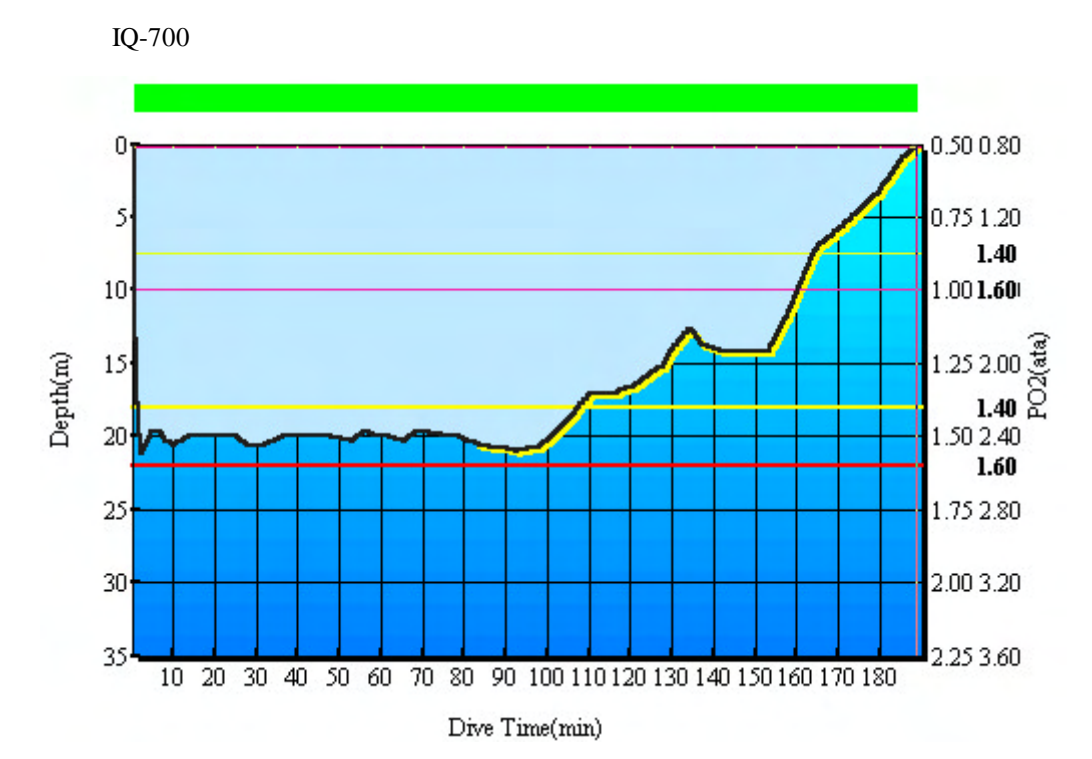

**O2 warning (PO2 = Pressure of Oxygen)**

When the PO2 of Tank-1 value is greater than 1.4 but less than 1.6, a yellow line appears as a warning along the  $PO2 = 1.4$  level.

When the PO2 value of Tank-1 is greater than 1.6, a red line appears as a warning along the PO2 =  $1.6$ level.

IQ-700 displays yellow thin line as a warning along the  $PO2 = 1.4$  level when the PO2 of Tank-2 value is greater than 1.4 but less than 1.6. IQ-800 does not indicate the lines.

IQ-700 displays red thin line as a warning along the  $PO2 = 1.6$  level when the PO2 of Tank-2 is greater than 1.6. IQ-800 does not indicate the lines.

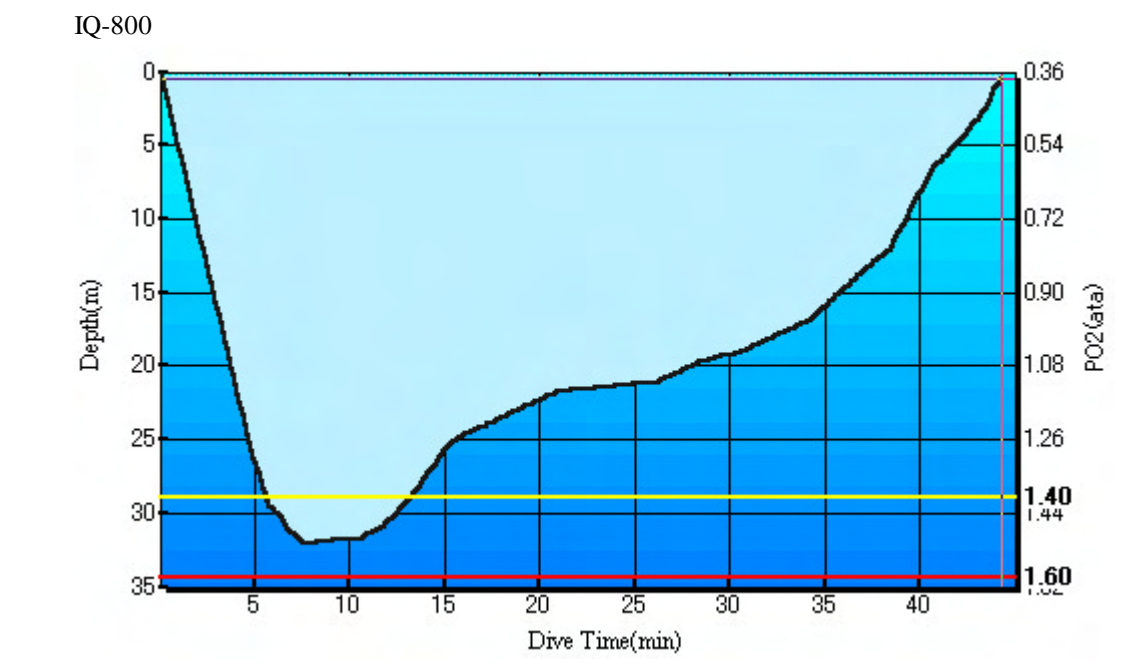

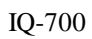

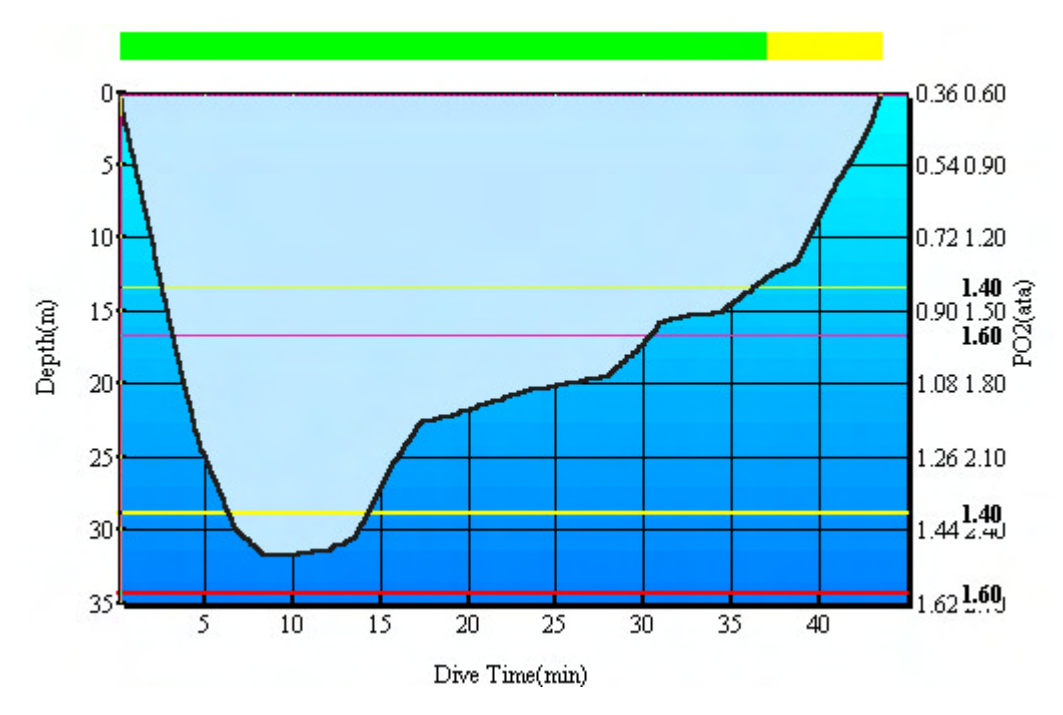

### **5.4.3 Edit-Delete**

### **(1) UI specification**

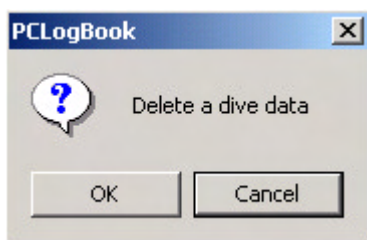

## **(2) Description of function**

Selecting Edit-Delete ("Delete" in the pop-up menu) brings up a confirmation dialog box that asks you to confirm deletion of selected dive data.

Clicking the Cancel button closes this dialog box and returns to the Main View window without deleting the dive data.

Clicking the OK button deletes the selected dive data. After the data is deleted, the data items with higher log numbers are shifted automatically.

If no dive data has been selected, a dialog box appears and prompts you to select dive data.

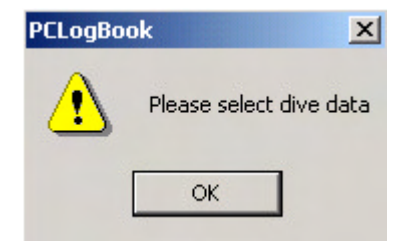

## **5.5 Tool**

When you select the Tool menu, a pull-down menu appears with a list of items that includes Transfer, Dive simulation, and Registration, and Options.

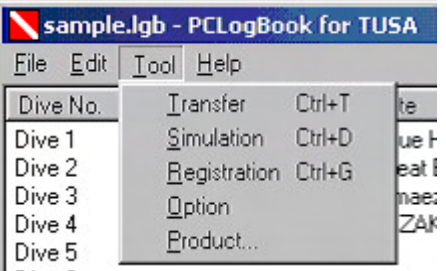

## **5.5.1 Tool-Transfer**

## **(1) UI specification**

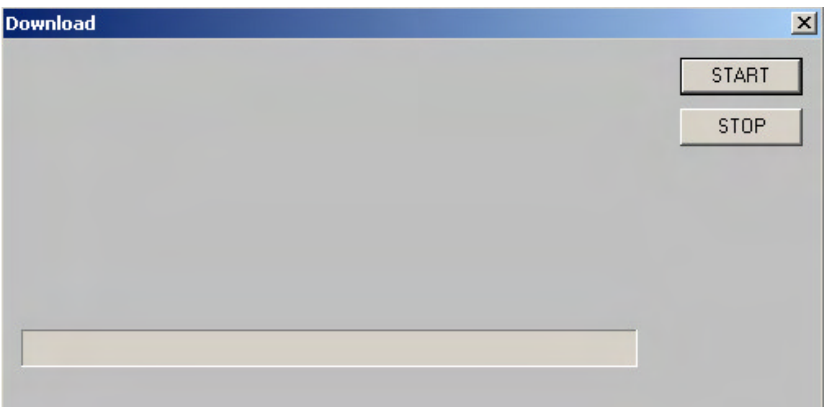

### **(2) Description of function**

Selecting Tool-Transfer brings up the Download dialog box.

The Download dialog box includes a START button at the top for starting a download and a STOP button below for stopping it, along with an animated display of the download and a progress bar indicating download progress.

Selecting the STOP button terminates the current download and returns to the Main View window. Selecting the START button initiates communication between the dive computer and a connected PC. At this transaction, communicates with the dive computer type that is displaying in the status bar. If the dive computer and the product type on the screen does not match or dive computers are not connected, or if normal communication is prevented with some reasons, a warning dialog box will appear.

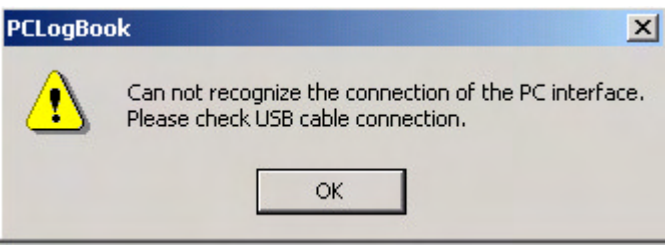

### **5.5.2 Tool-Registration**

### **(1) UI specification**

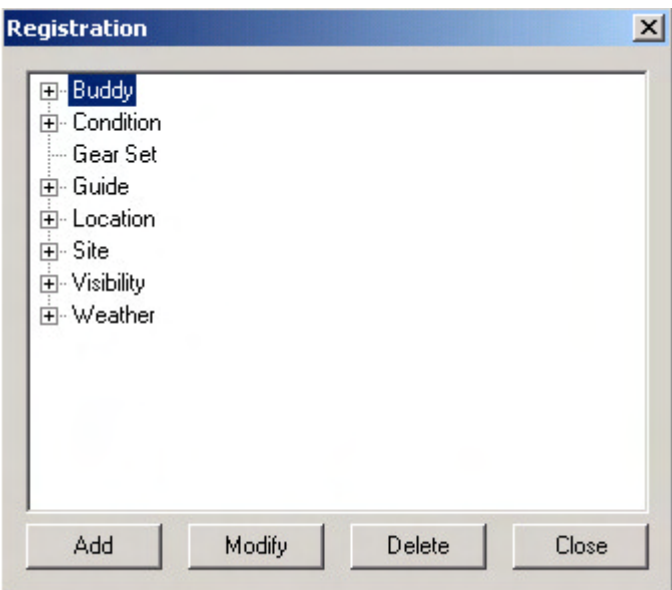

### **(2) Description of function**

Selecting Tool-Registration brings up a dialog box with a hierarchical view of registration folders. These registration folders include Guide, Gear Set, Conditions, Site, Buddy, Location, Weather, and Visibility folders. The data in each folder is the saved text data that has been entered into the combo boxes.

Selecting Insert inserts new data into the selected folder.

Selecting Edit enables editing of the selected data. However, the folder names (Guide, Gear Set, Conditions, Site, Buddy, Location, Weather, and Visibility) cannot be edited.

Selecting Delete deletes the selected data. Before the data is actually deleted, the following confirmation dialog box appears for confirmation.

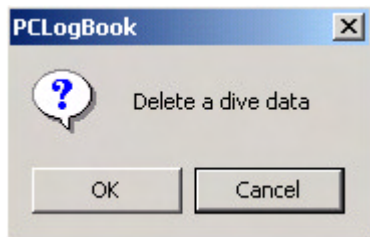

Select Close to close the Registration dialog box.

Data that is registered via this Registration dialog box can be viewed as an input list by selecting the drop-down buttons in the dive information combo boxes.

### **5.5.3 Tool-Simulation**

## **(1) UI specification**

At start-up:

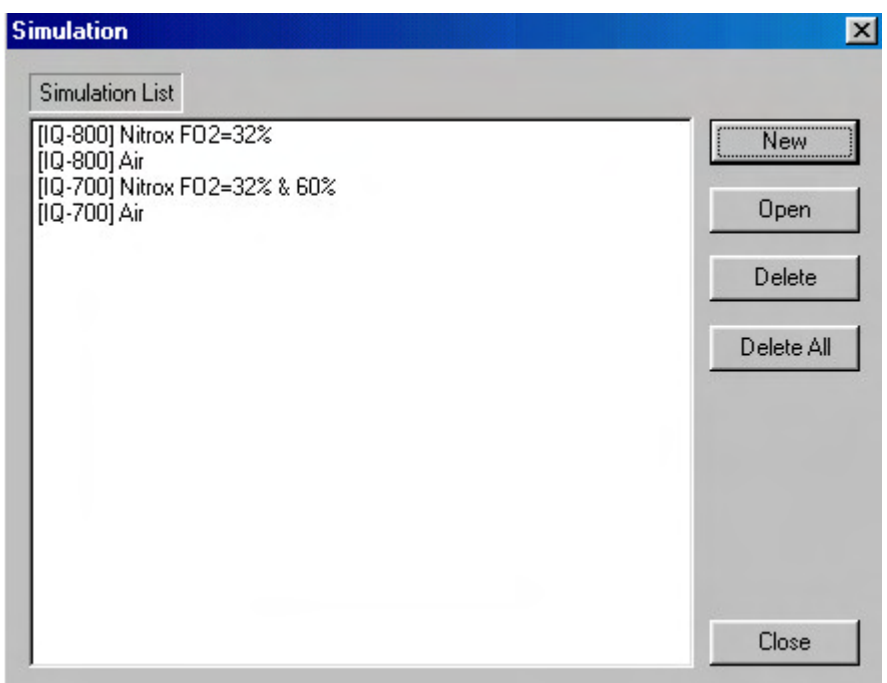

## **(2) Description of function**

New: Create a new simulation.

UI specification

When liters are the unit of capacity:

## IQ-800

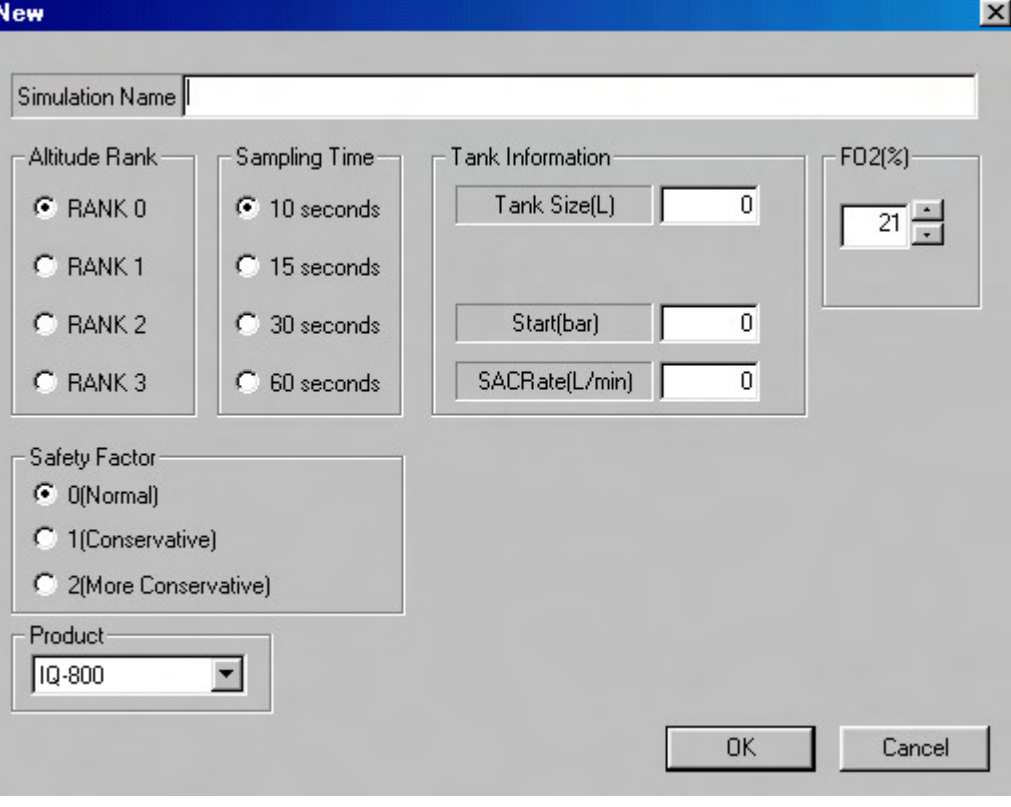

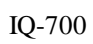

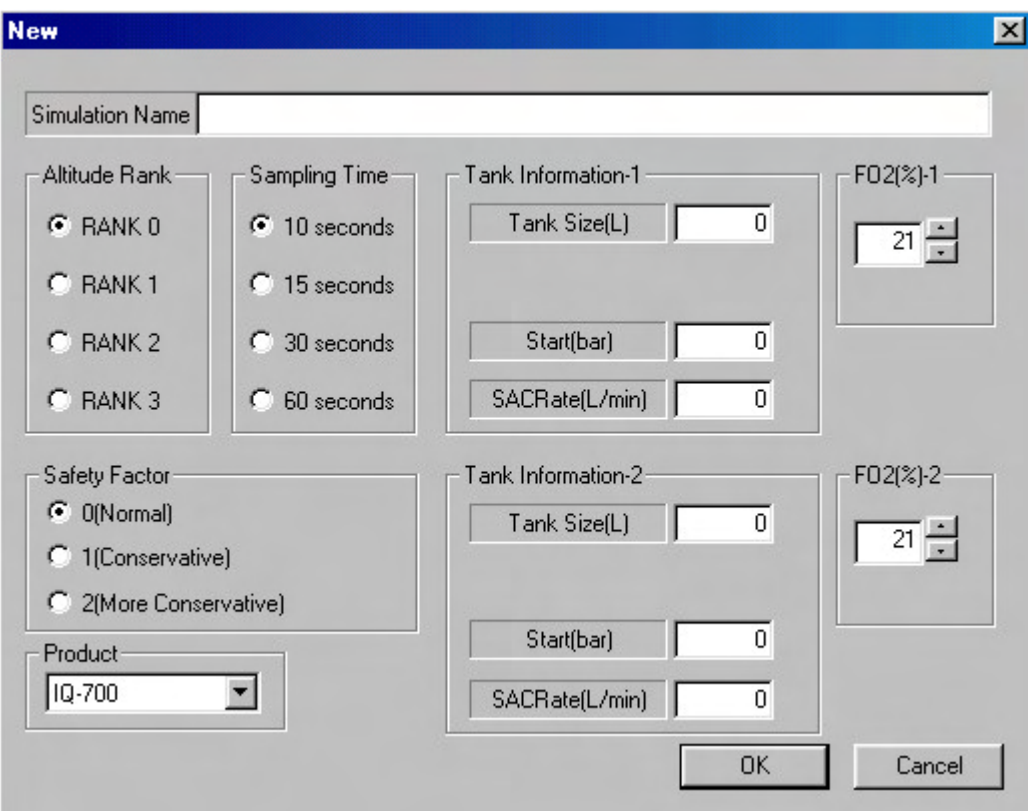

When cubic feet are the unit of capacity:

## IQ-800

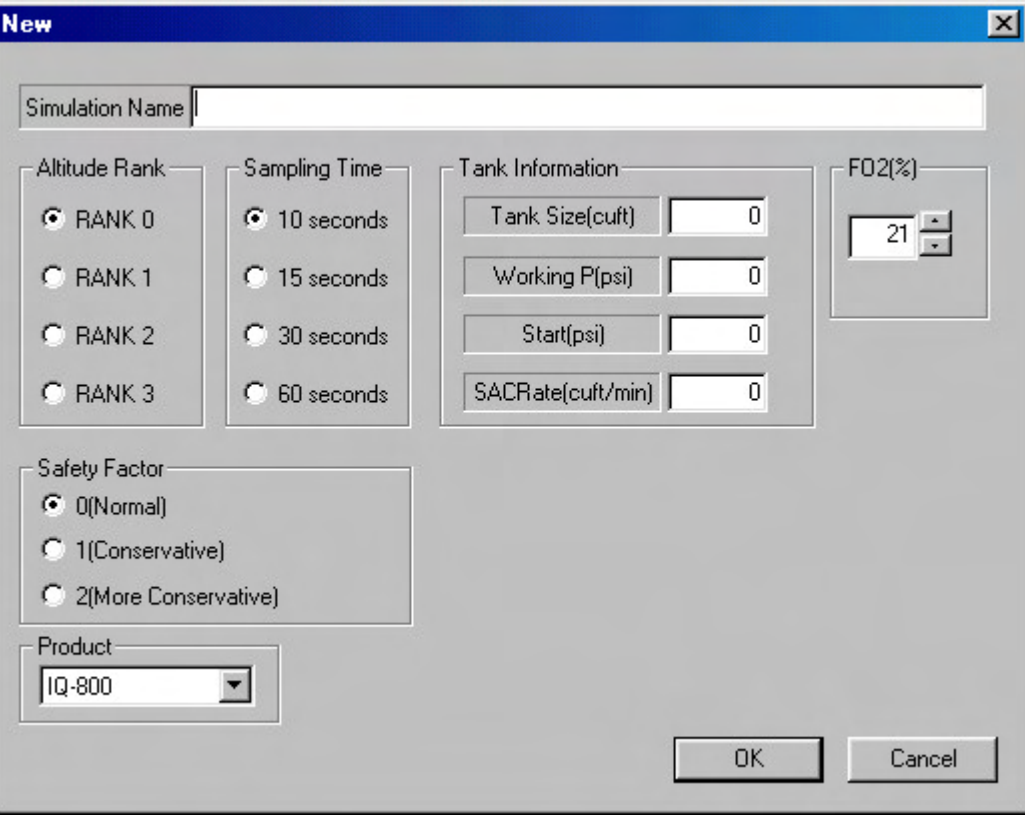

### IQ-700

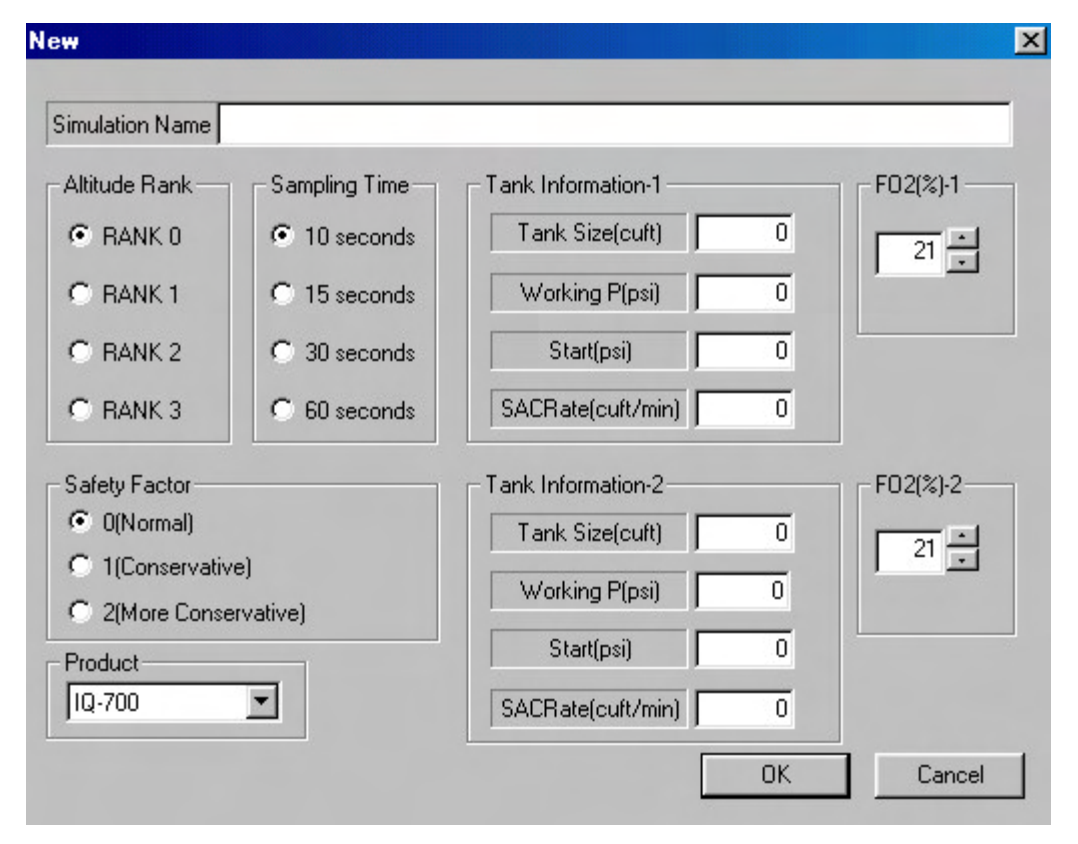

### **Description of function**

- Simulation name: Name of simulation

Selecting Tool-Simulation-New brings up the New Simulation dialog box.

The following dive information is shown in the New Simulation dialog box. You cannot enter data that is out of the setting range.

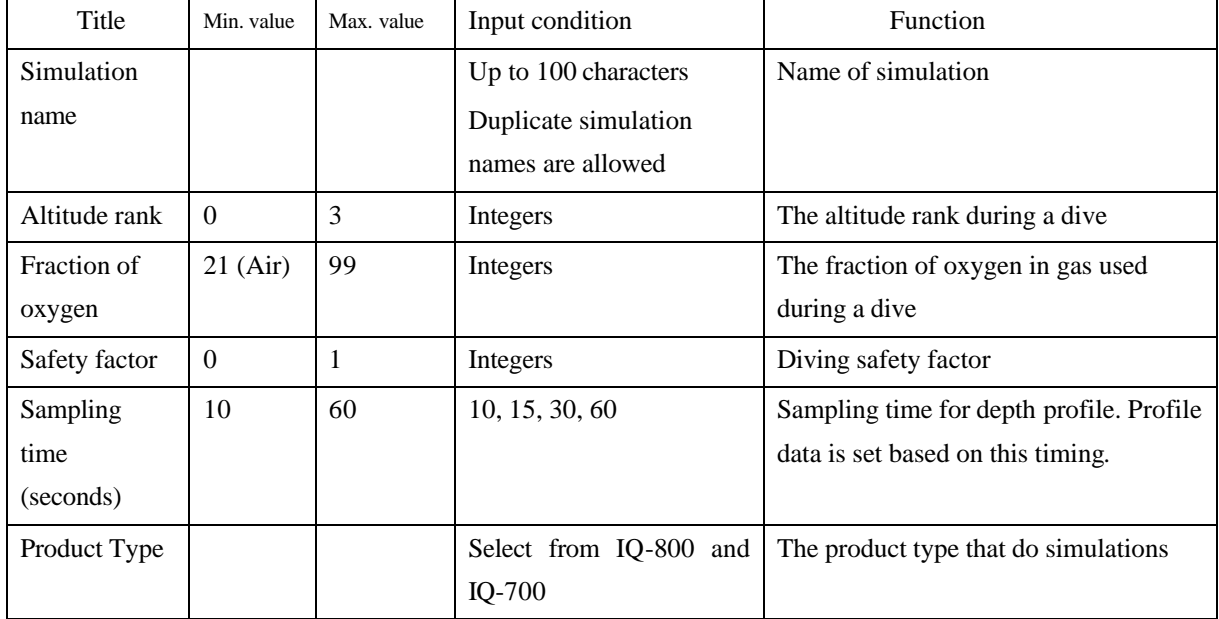

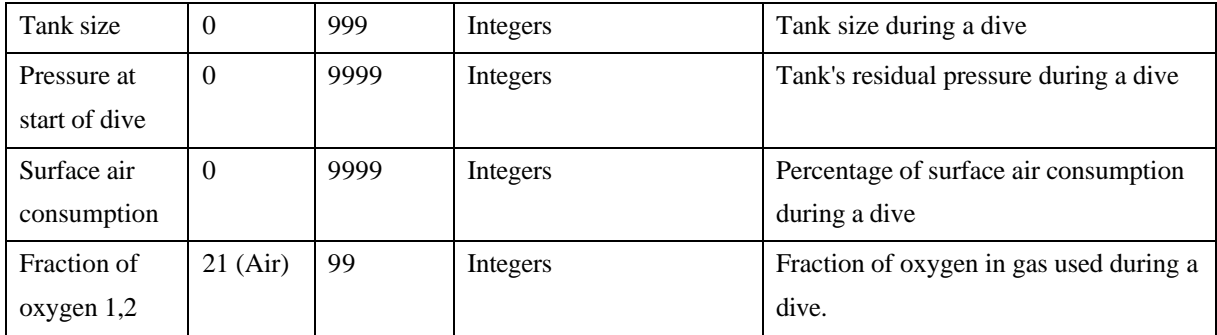

Open: Displays previously saved simulation data.

Delete: Deletes previously saved simulation data.

Delete All: Deletes all previously saved simulation data.

Close: Ends a simulation.

If no data has been saved, the Open, Delete, and Delete All buttons are grayed out and cannot be used.

### **(3) Execution of simulation**

The Simulation window shows the previously set altitude rank, safety factor, sampling time (seconds), and fraction of oxygen FO2 (%) as dive information (upper left of screen). The current dive time and current depth are highlighted at the mouse cursor position in the dive graph (lower left of screen). The upper right of the screen shows the residual pressure gauge, and the center right contains dive computer information, below which is a bar graph (dive graph) of nitrogen saturation values for each compartment. Clicking the mouse to create a dive pattern. The screens show the residual pressure gauge, dive computer information, and simulated results on the bar graph corresponding to depth versus dive time in the pattern.

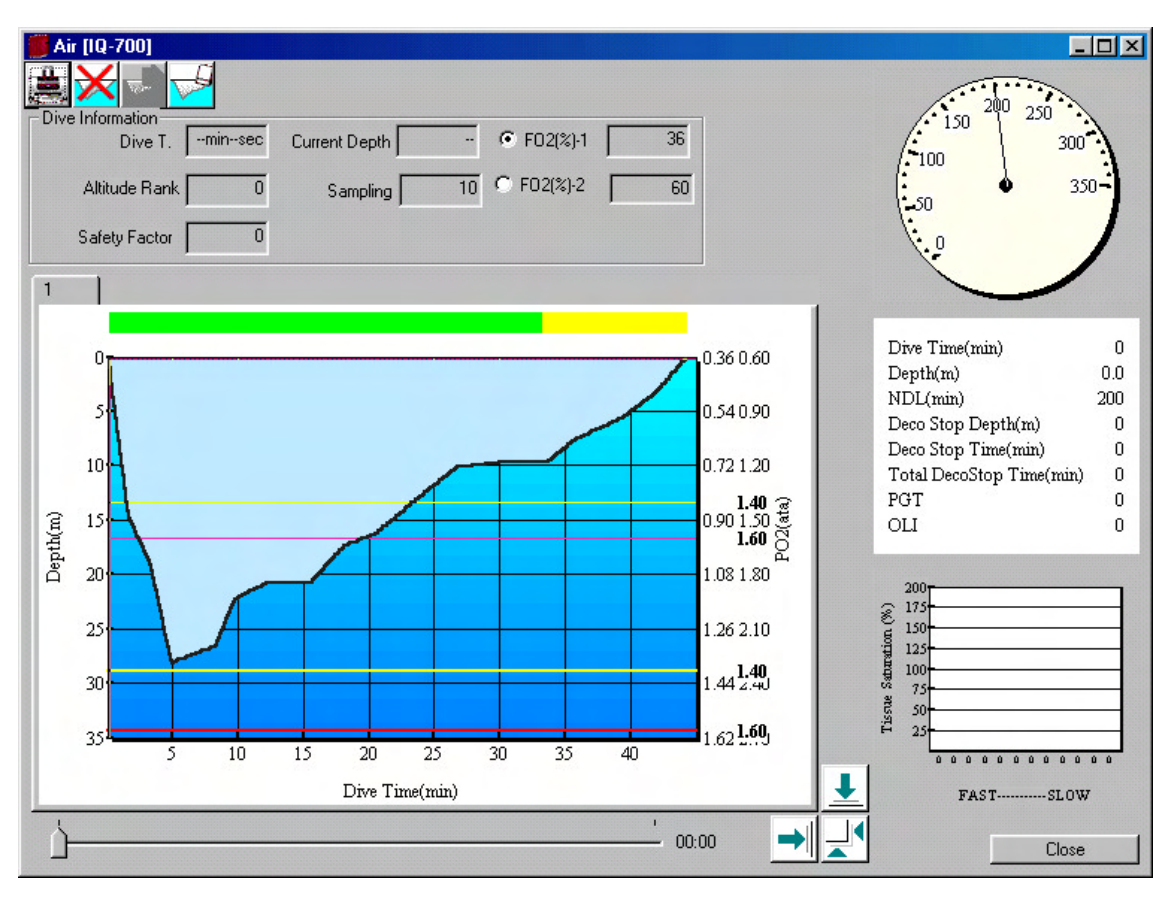

1. Create dive pattern

Click the mouse at any position on the dive graph.

IQ-700 can switch tanks before starting the next dive. To switch tanks, right click with a mouse on the graph to identify the location then click radio button of dive information, or right click on the graph then select pop-up menu that will be displayed.

You can switch tanks either while you are creating graphs or after you surfaced.

Memo:

The current mouse cursor position is displayed based on a calculation using the current dive time and current depth.

2. Dive graph scale adjustment

Use the arrow buttons near the bottom right corner of the dive graph to resize the scale of time and depth axes when creating a dive graph.

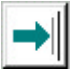

Use this button to increase the dive time scale. (This scale's maximum value is 650 minutes.)

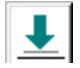

Use this button to increase the depth scale. (This scale's maximum value is 120 meters or 350 ft.)

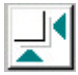

Use this button to optimize the graph's size.

3. Delete dive pattern

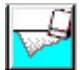

Select the Delete Profile button to delete the dive pattern.

4. Reset dive patterns

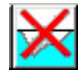

Select the Reset button to reset all dive patterns.

5. Checking dive information

Click any point in a previously created dive pattern to check the dive information at that point.

6. Closing a dive pattern

Close a display of dive information by clicking a spot that shows a depth of 0 meters or less (out of range).

7. Switching to surface interval mode

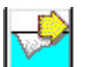

Select the Next Dive button to switch to surface rest mode before starting the next dive.

## 8. Setting the elapsed surface time

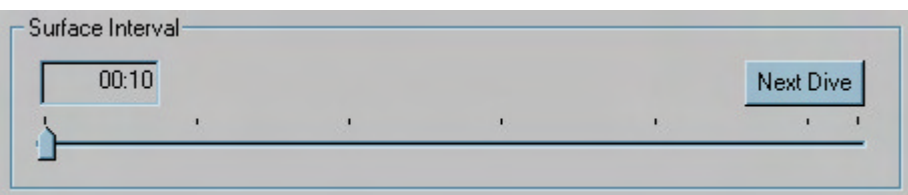

Adjust the slider position to change the elapsed surface time.

Memo:

Changes in amount of residual nitrogen during surface time can also be checked by the tissue saturation bar graph.

9. Move to the Repetitive Dive Mode.

Press the Repeat Dive button to transfer to repeated (continuous) dive mode.

Memo:

Up to 10 dives can be set as repetitive dives.

10. Printing Simulation Data

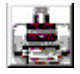

Select the Print button to print simulation data.

Memo:

Data for the selected diving pattern will be printed.

## **5.5.4 Tool-Option**

## **(1) UI specification**

Units

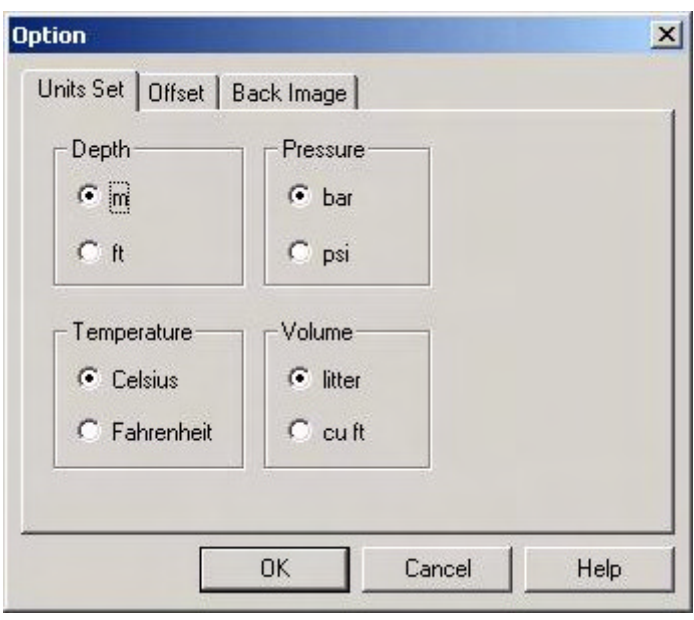

Offset

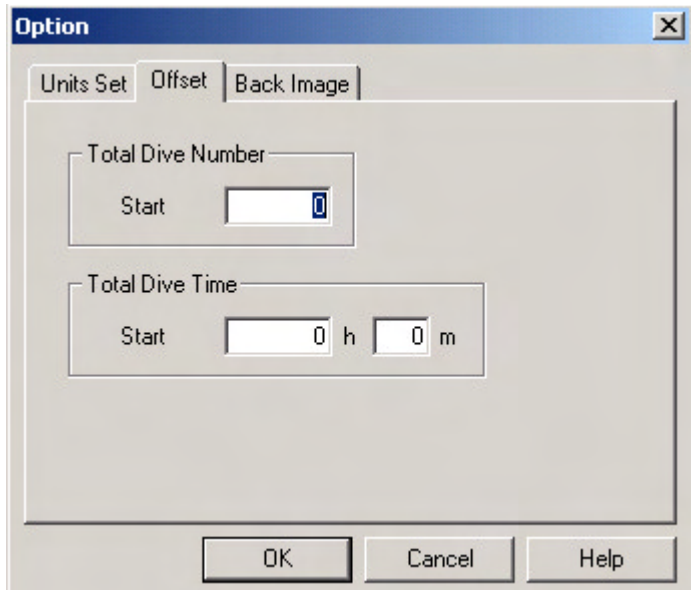

Background image

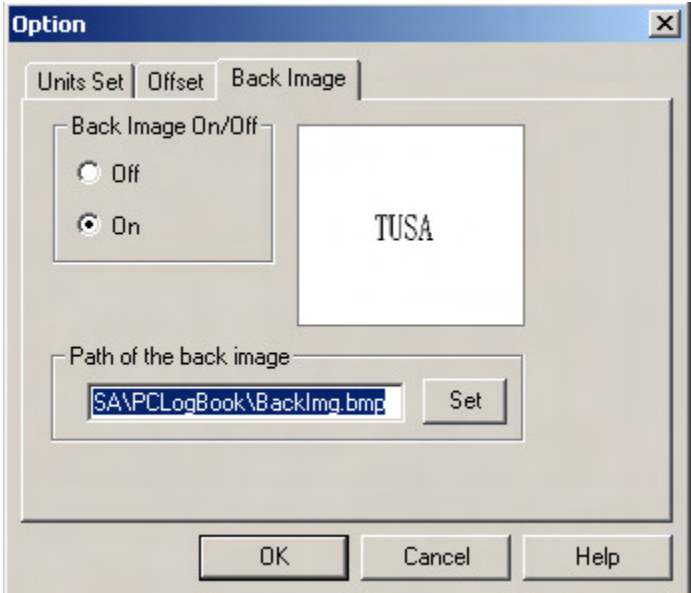

## **(2) Description of function**

Select Tool-Option to bring up the Option dialog box.

The Option dialog box includes three property sheets. From left to right, these are the Units sheet, Offset sheet, and Background Image sheet. In all of these property sheets, select OK to save your settings or select Cancel (or the x button at the upper right corner) to cancel your settings.

### **Units**

The four options for unit settings are described below.

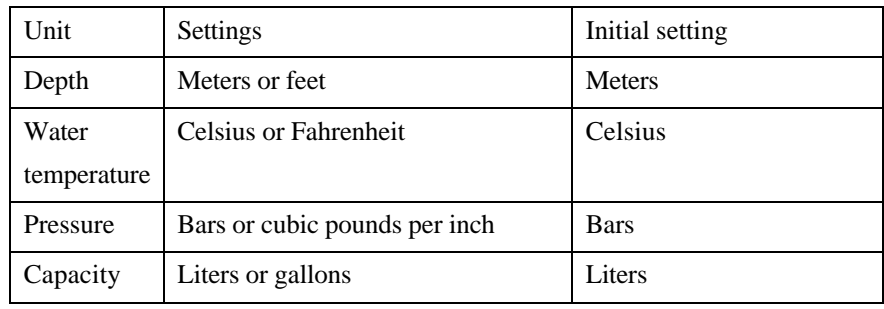

## **Offset**

This sets the initial value for the dive number.

Total number of dives: 0 to 10000

Total dive time: 00:00 to 9999: 59

### **Background image**

This registers a background image to display in the Main View window. Click the Register button to open a dialog box for selecting the file that contains the desired background image.

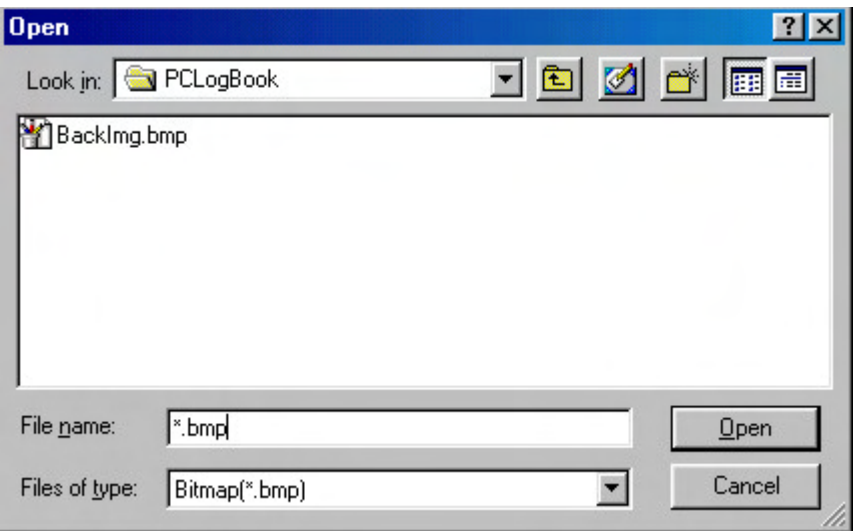

### **5.5.5 Tool-Product Switch**

### **(1) UI specification**

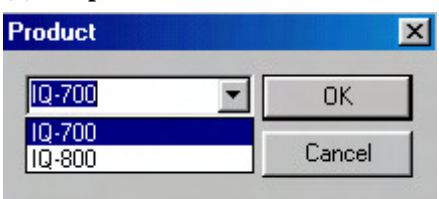

### **(2) Description of function**

The product type can be selected and switched between IQ-800 and IQ-700 and the switched product type is shown in the status bar.

The product type in the status bar is the one to execute "**Edit - Import**" and " **Tool - Communication** ".

## **5.6 Help**

Select the Help menu to display a pull-down menu that includes the application's version information and a link to the Help Topics dialog box.

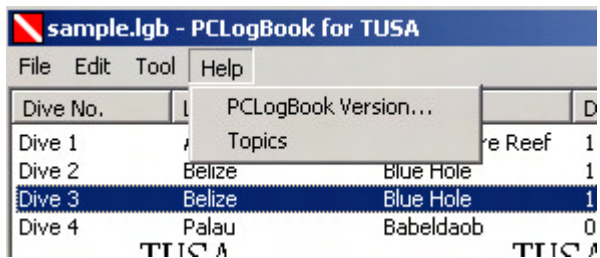

## **5.6.1 Help-Help Topics**

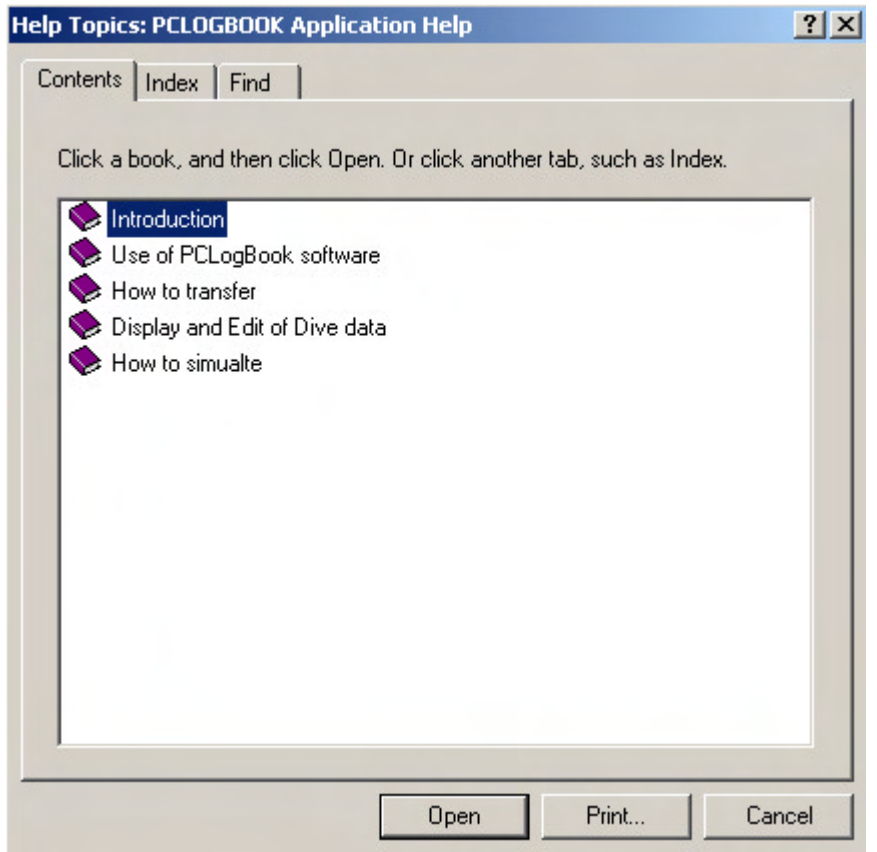

### **(2) Description of function**

Selecting a search of topics from the menu bar brings up a list of help topics.

### **5.6.2 Help-About**

### **(1) UI specification**

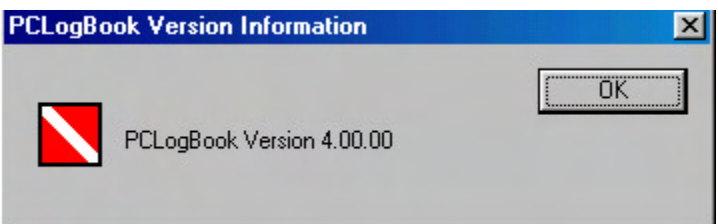

## **(2) Description of function**

When revision information has been executed for the menu bar, the lgb1.dat file in the installation directory is displayed.

Left-click the mouse in the dialog box or press the Enter or Esc key to close this dialog box and return to the list.

## **6. New function of version 4.0**

#### **6.1 Mix change (IQ-700 only)**

#### **6.1.1 Dive data**

You can download the dive data that are mix changed using two tanks. When you display the dive data, the bar to identify used tanks is displayed at the top of the graph. The first tank (FO2-1) is indicated in green color and the second tank (FO2-2) is indicated in yellow color.

### **6.1.2 Simulation**

You can do the simulation as switching Mix using two tanks at dive simulations.

### **6.2 Correspond to plural product type**

#### **6.2.1 Dive data**

You can mix dive data of IQ-800 and IQ-700 in one LGB file. The product type will be displayed by each dive data on the main view.

To add or communicate, specify the current product type then execute it. (Once you have specified the product type, the same operation is not required again unless you change the product type.)

The currently specified product type is displayed in the status bar. Yo u can change the type with "Product switch" from tool menu. And it is also changed with opening or printing dive data of specified product type.

### **6.2.2 Simulation**

You can select a product type (IQ-800, IQ-700) while you are creating a new simulation.

## **7. Upgrade notice**

## **7.1 LGB files**

LGB files before version 3.01 and after version 4.0 are not compatible.

LGB files before version 3.01 can be read by the import operation.

LGB files after version 4.0 cannot be read with the PCLogBook before version 3.01.

<NOTICE> When you operate "Import" and create a new LGB file with the same name and the same location as before version 3.01, the file contents will be overwritten. Once the file has overwritten as an LGB file version 4.0, the file format cannot be downgraded to before version 3.01.

Using different file names from those existing files to import is recommended.

### **7.2 Additional import**

Even if you do not upgrade existing LGB files immediately at the initial start-up, you can import LGB files data in the previous version later.

When you execute the import from file menu and specify the file, you can import dive data of the previous version additionally to the file currently open.

But the LGB files that are able to specify at this transaction is limited to LGB files of IQ-800.

And also, you can specify a LGB file in upgraded version and import, then add the dive data to the currently open file.

# **REVISION HISTRY**

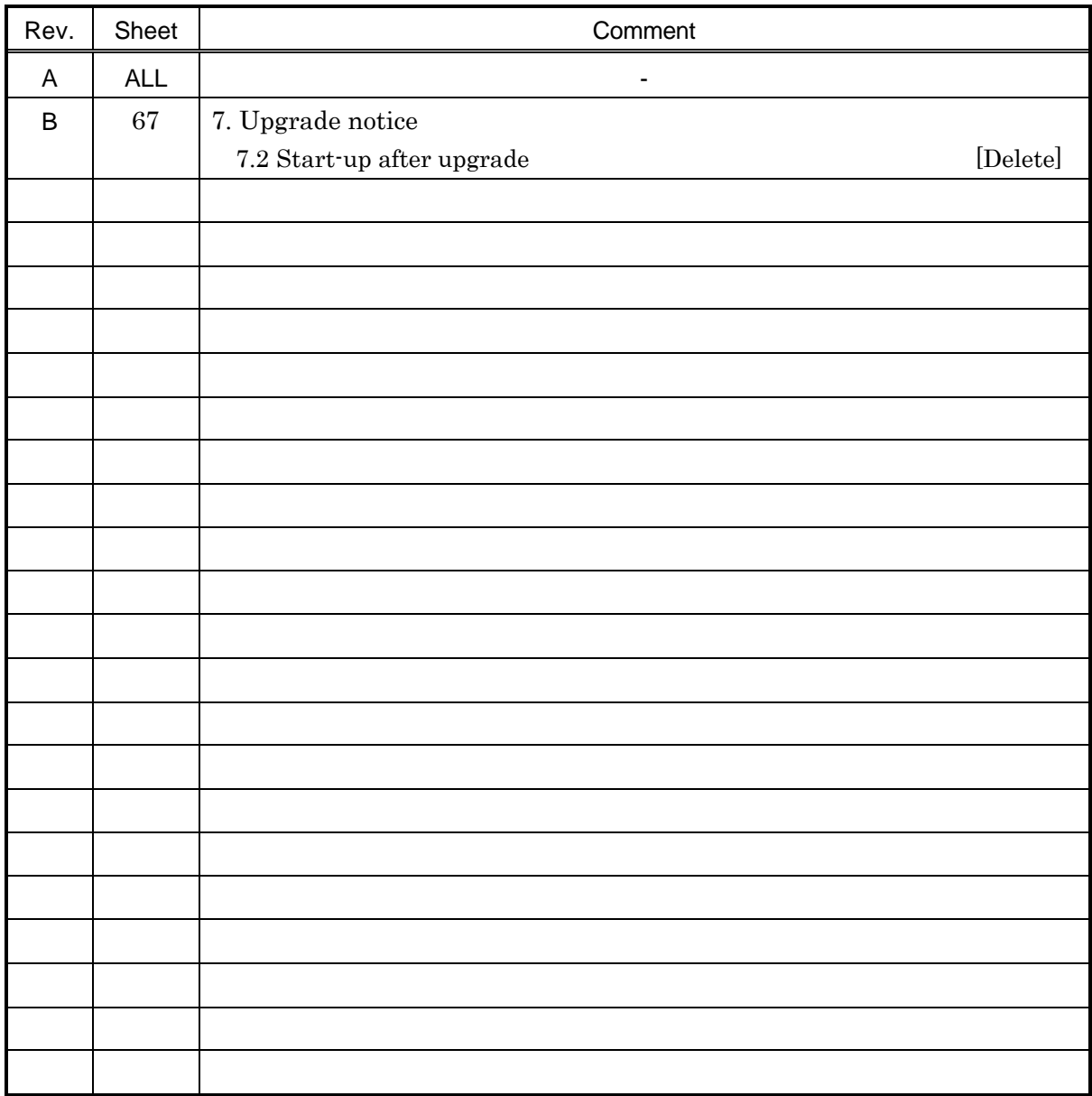